# Dell Precision Workstation T7600 Brukerhåndbok

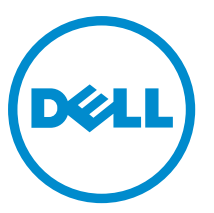

Forskriftsmessig modell: D02X Forskriftmessig type: D02X001

# <span id="page-1-0"></span>Merknader, forholdsregler og advarsler

MERK: En MERKNAD angir viktig informasjon som hjelper deg med å bruke datamaskinen bedre.

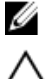

FORSIKTIG: En FORHOLDSREGEL angir enten potensiell fare for maskinvaren eller for tap av data og forteller hvordan du kan unngå problemet.

ADVARSEL: En ADVARSEL angir potensiell fare for skade på eiendom, for personskade eller for død. ∧

#### **©** 2013 Dell Inc.

Varemerker brukt i denne teksten: Dell™, the DELL logo, Dell Precision™, Precision ON™,ExpressCharge™, Latitude™, Latitude ON™, OptiPlex™, Vostro™ og Wi-Fi Catcher™ er varemerker tilhørende Dell Inc. Intel®, Pentium®, Xeon®, Core™, Atom™, Centrino® og Celeron® er registrerte varemerker eller varemerker tilhørende Intel Corporation i USA og andre land. AMD® er et registrert varemerke og AMD Opteron™, AMD Phenom™, AMD Sempron™, AMD Athlon™, ATI Radeon™ og ATI FirePro™ er varemerker tilhørende Advanced Micro Devices, Inc. Microsoft®, Windows®, MS-DOS®, Windows Vista®, Windows Vista startknapp og Office Outlook® er enten varemerker eller registrerte varemerker tilhørende Microsoft Corporation i USA og/eller andre land. Blu-ray Disc™ er et varemerke eid av Blu-ray Disc Association (BDA) og lisensieres for bruk på plater og spillere. Bluetooth®-ordmerket er et registrert varemerke og eies av Bluetooth® SIG, Inc. og all bruk av et slikt merke av Dell Inc. er under lisene. Wi-Fi® er et registrert varemerke tilhørende Wireless Ethernet Compatibility Alliance, Inc.

2013 - 02

Rev. A02

# Innholdsfortegnelse

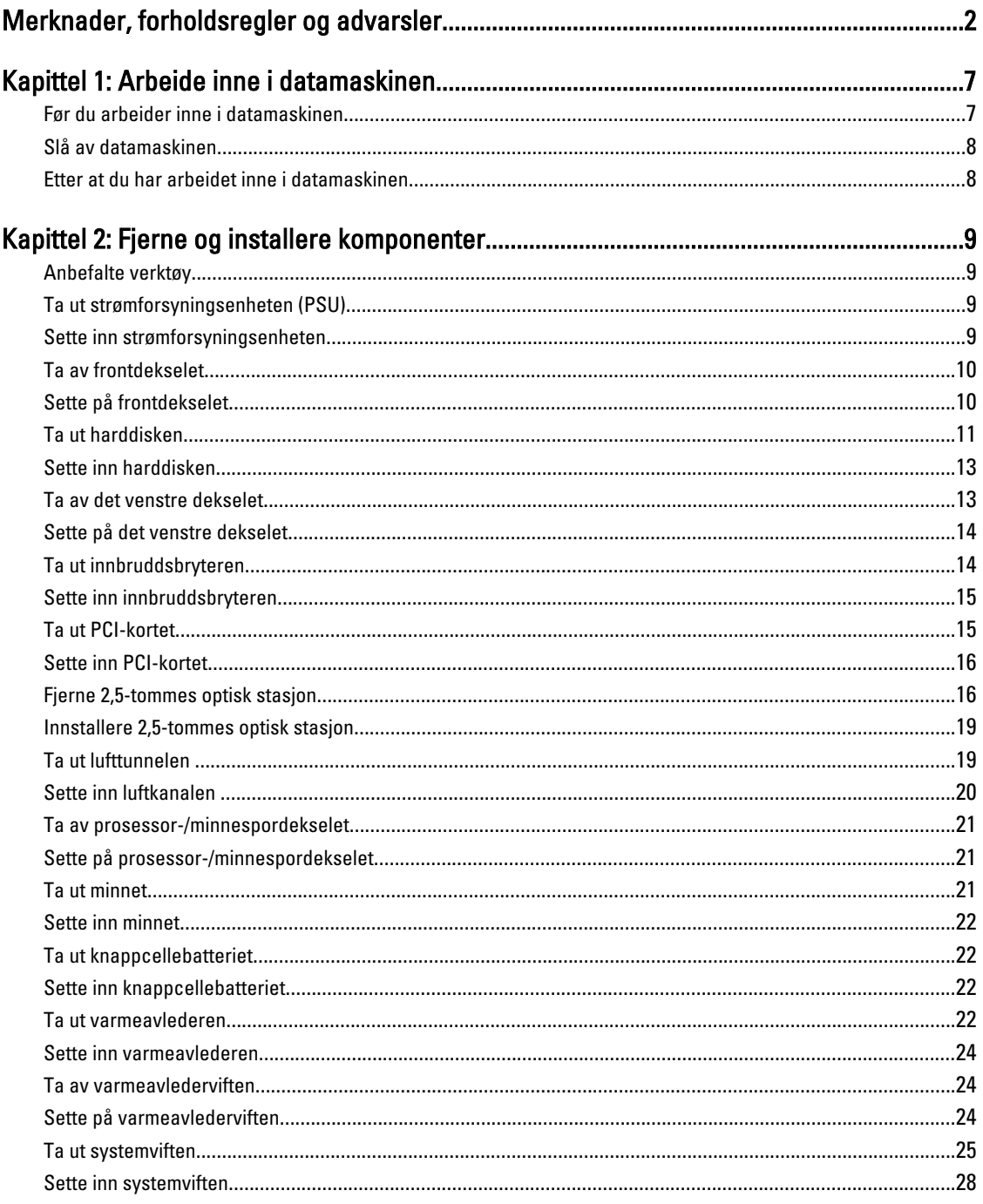

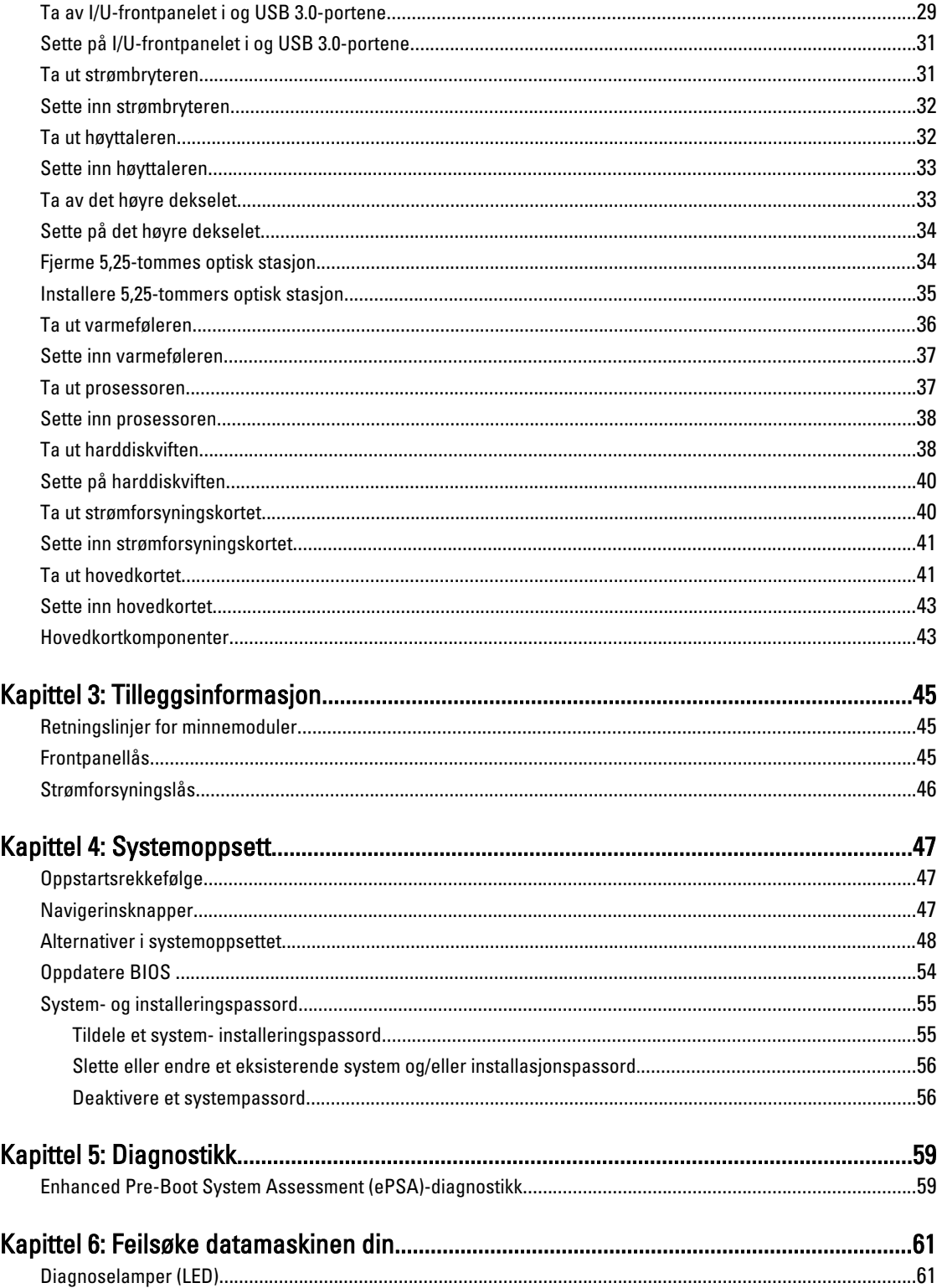

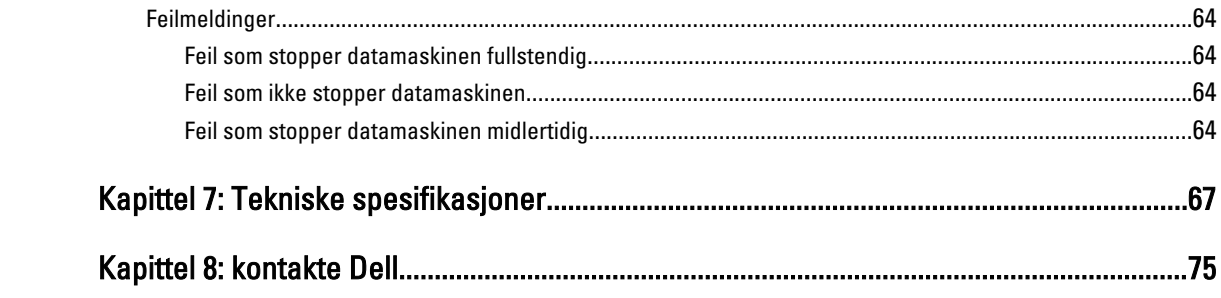

# <span id="page-6-0"></span>Arbeide inne i datamaskinen

# Før du arbeider inne i datamaskinen

Følg disse sikkerhetsreglene for å beskytte datamaskinen mot mulig skade og ivareta din egen sikkerhet. Hvis ikke annet er angitt, forutsetter hver av prosedyrene i dette dokumentet følgende:

- Du har lest sikkerhetsanvisningene som fulgte med datamaskinen.
- En komponent kan byttes ut eller hvis den er kjøpt separat monteres ved å utføre trinnene for demontering av komponenten i motsatt rekkefølge.

ADVARSEL: Før du arbeider inne i datamaskinen må du lese sikkerhetsanvisningene som fulgte med datamaskinen. Se mer informasjon om gode sikkerhetsrutiner på hjemmesiden for overholdelse av forskrifter (Regulatory Compliance) på www.dell.com/regulatory\_compliance .

FORSIKTIG: Mange reparasjoner kan bare utføres av en autorisert servicetekniker. Du bør bare utføre feilsøking og enkle reparasjoner som tillates i produktdokumentasjonen, eller angis på Internett eller av telefonservice- og støtteteamet. Skader som oppstår på grunn av reparasjoner som ikke er autorisert av Dell, dekkes ikke av garantien. Les og følg sikkerhetsanvisningene som følger med produktet.

FORSIKTIG: Unngå elektrostatisk utlading. Forbind deg selv til jord med en jordingsstropp rundt håndleddet eller ved å berøre en umalt metallflate med jevne mellomrom, for eksempel en kontakt på baksiden av datamaskinen.

FORSIKTIG: Vær forsiktig når du håndterer komponenter og kort. Ikke berør komponentene eller kontaktene på et kort. Hold kortene i kantene eller i festebraketten av metall. Komponenter som for eksempel prosessoren, må holdes i kantene og ikke i pinnene.

FORSIKTIG: Når du kobler fra en kabel, må du trekke i kontakten eller uttrekkstappen, ikke i selve kabelen. Enkelte kabler har kontakter med sperretapper. Hvis du kobler fra denne typen kabel, må du presse inn sperretappene før du kobler fra kabelen. Når du trekker kontakter fra hverandre, må du trekke dem rett og jevnt ut for å unngå å bøye kontaktpinnene. Når du skal koble til en kabel, må du først kontrollere at begge kontaktene er riktig orientert og innrettet.

U

MERK: Fargen på datamaskinen og enkelte komponenter kan se annerledes ut enn det som er vist i dette dokumentet.

For å unngå å skade datamaskinen må du utføre trinnene nedenfor før du begynner å arbeide inne i datamaskinen.

- 1. Pass på at arbeidsunderlaget er plant og rent, slik at du unngår riper i datamaskindekselet.
- 2. Slå av datamaskinen (se Slå av datamaskinen).

#### FORSIKTIG: Når du skal koble fra en nettverkskabel, må du først koble kabelen fra datamaskinen og deretter fra nettverksenheten.

- 3. Koble alle nettverkskabler fra datamaskinen.
- 4. Koble datamaskinen og alt tilkoblet utstyr fra strømuttakene.
- 5. Trykk og hold inne strømknappen mens datamaskinen er koblet fra, for å jorde hovedkortet.
- 6. Ta av dekslet.

1

<span id="page-7-0"></span>FORSIKTIG: Før du berører noe inne i datamaskinen bør du jorde deg selv ved å berøre en ulakkert metallflate, f.eks metallet på baksiden av datamaskinen. Mens du arbeider bør du ved jevne mellomrom berøre en ulakkert metallflate for å utlade statisk elektrisitet som kan skade de interne komponentene.

#### Slå av datamaskinen

FORSIKTIG: Lagre og lukk alle åpne filer og avslutt eventuelle åpne programmer før du slår av datamaskinen hvis du vil unngå å miste data.

1. Slå av operativsystemet:

- I Windows 8:
	- \* Bruke en berøringsskjerm:
		- a. Sveip med fingeren fra høyre skjermkant slik at du åpner amulettmenyen og velg Settings (innstillinger).
		- b. Velg deretter  $\bigcirc$  og velg så Shut down (slå av)
	- Bruke en mus:
		- a. Pek i øvre høyre hjørne av skjermen og klikk Settings (innstillinger).
		- b. Klikk deretter på  $\bigcirc$  og velg så **Shut down** (slå av).
- I Windows 7:

1. Klikk Start

2. Klikk Shut down (slå av).

eller

- 1. Klikk Start  $\blacksquare$
- 2. Klikk pilen nederst til høyre på Start-menyen som vist nedenfor, og deretter på Shut Down (slå av).

2. Kontroller at datamaskinen og alt tilkoblet utstyr er slått av. Hvis ikke datamaskinen og tilkoblet utstyr ble automatisk slått av da du avsluttet operativsystemet, holder du inne strømknappen i ca. 6 sekunder for å slå dem av.

# Etter at du har arbeidet inne i datamaskinen

Når du er ferdig med å sette alt tilbake, må du passe på at du kobler til eventuelle eksterne enheter, kort og kabler før du slår på datamaskinen.

1. Sett tilbake dekslet.

#### FORSIKTIG: Hvis du skal koble til en nettverkskabel, kobles først kabelen til nettverksenheten og deretter til datamaskinen.

- 2. Koble telefon- og nettverkskablene til datamaskinen.
- 3. Koble til datamaskinen og alle tilkoblede enheter i strømuttakene.
- 4. Slå på datamaskinen.
- 5. Hvis nødvendiog må du kontroller at datamaskinen fungerer som den skal ved å kjøre Dell Diagnostics.

# <span id="page-8-0"></span>Fjerne og installere komponenter

Denne delen gir detaljert informasjon om hvordan du kan fjerne og installere komponentene i datamaskinen.

#### Anbefalte verktøy

Veiledningene i dette dokumentet kan kreve at du bruker følgende verktøy:

- En liten skrutrekker med vanlig blad
- En stjerneskrutrekker
- Liten plasspiss

#### Ta ut strømforsyningsenheten (PSU)

- 1. Følg fremgangsmåten i Før du arbeider inne i datamaskinen.
- 2. Hvis strømforsyningsenheten er låst, må du skru ut skruen for å låse den opp. Du finner mer informasjon under Låse strømforsyningsenheten.
- 3. Trykk på og hold nede den blå tappen. Trekk deretter strømforsyningsenheten ut av datamaskinen.

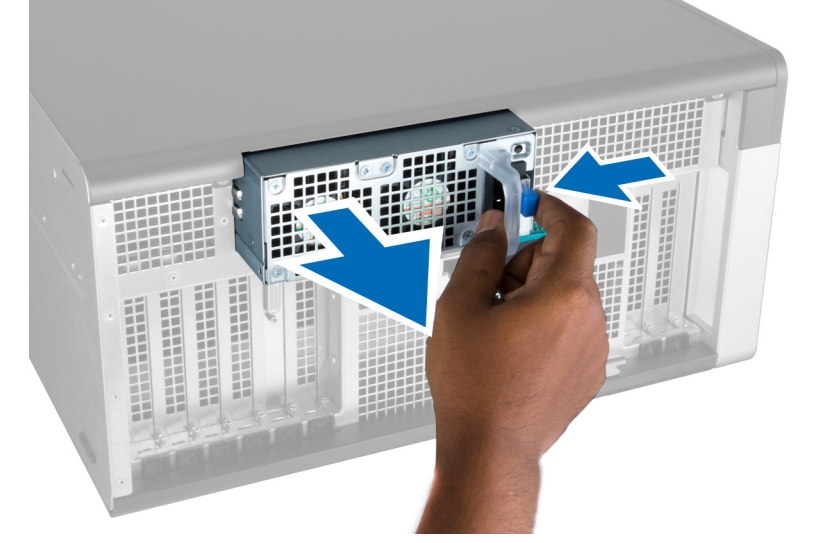

#### Sette inn strømforsyningsenheten

- 1. Hold strømforsyningsenheten i håndtaket og skyv den inn i kammeret slik at den klikker på plass.
- 2. Følg fremgangsmåten i Etter at du har arbeidet inne i datamaskinen.

# <span id="page-9-0"></span>Ta av frontdekselet

MERK: Frontdekselet kan være festet med en frontpanellås. Du finner mer informasjon i Ytterligere informasjon – Ø Frontpanellås.

- 1. Følg fremgangsmåten i Før du arbeider inne i datamaskinen.
- 2. Trykk på låsetappen som fester frontdekselet.

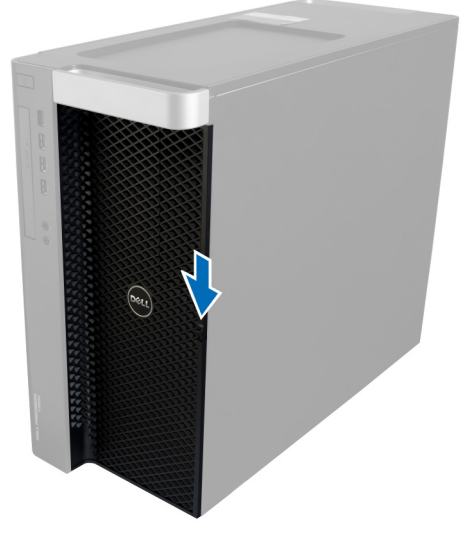

3. Hold tappen nede og trekk frontdekselet utover for å ta det av datamaskinen.

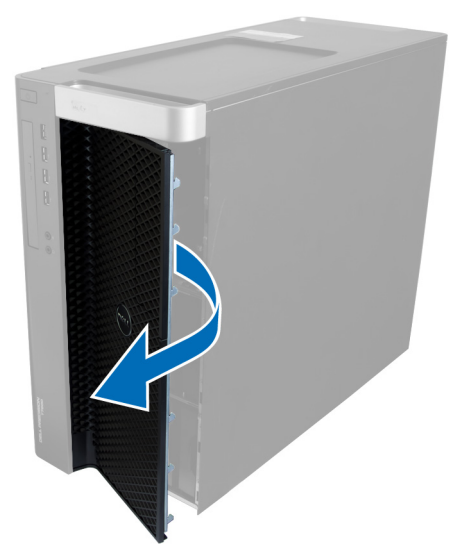

# Sette på frontdekselet

- 1. Plasser frontdekslet på datamaskinen.
- 2. Trykk frontdekselet ned slik at det låses på plass med et klikk.
- 3. Følg fremgangsmåten i Etter at du har arbeidet inne i datamaskinen.

# <span id="page-10-0"></span>Ta ut harddisken

- 1. Følg fremgangsmåten i Før du arbeider inne i datamaskinen.
- 2. Ta av frontdekselet.
- 3. Trekk klemmen på harddiskbraketten utover.

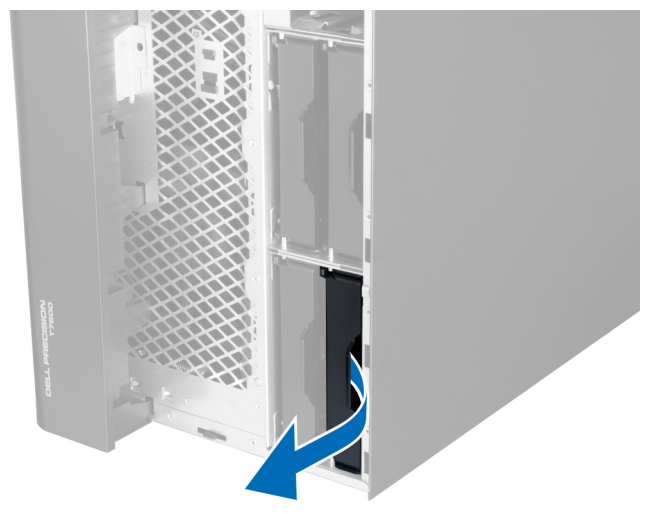

4. Skyv harddiskbraketten utover slik at du kan ta den ut av datamaskinen.

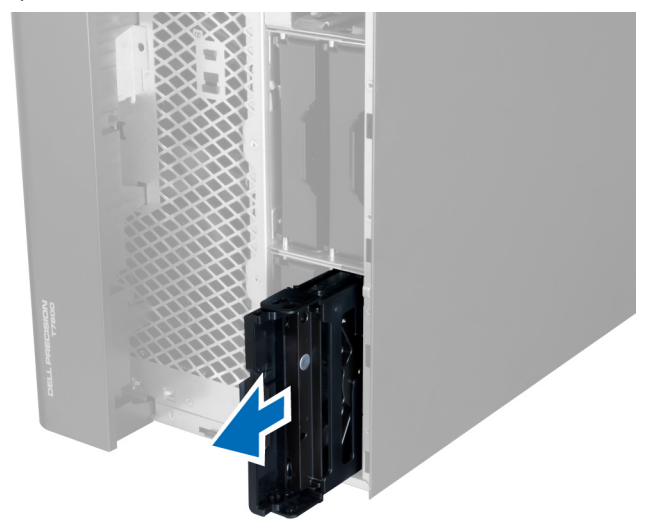

5. Hvis det er installert en ekstra harddisk, trekker du klemmen på den ekstra harddisken utover.

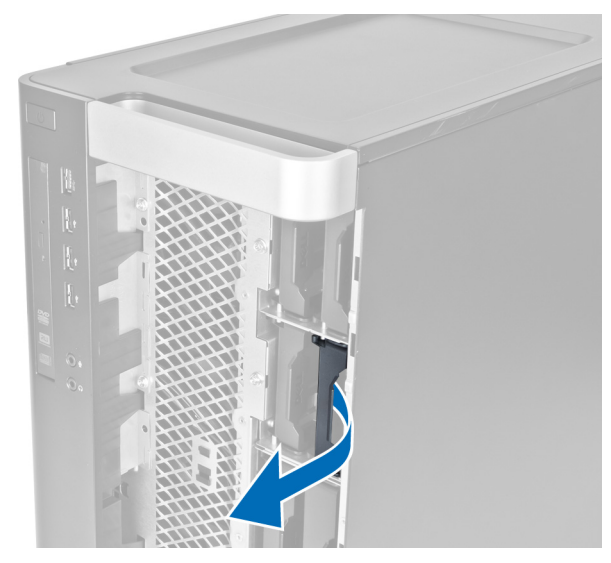

6. Skyv den andre harddiskbraketten utover slik at du kan ta den ut av datamaskinen.

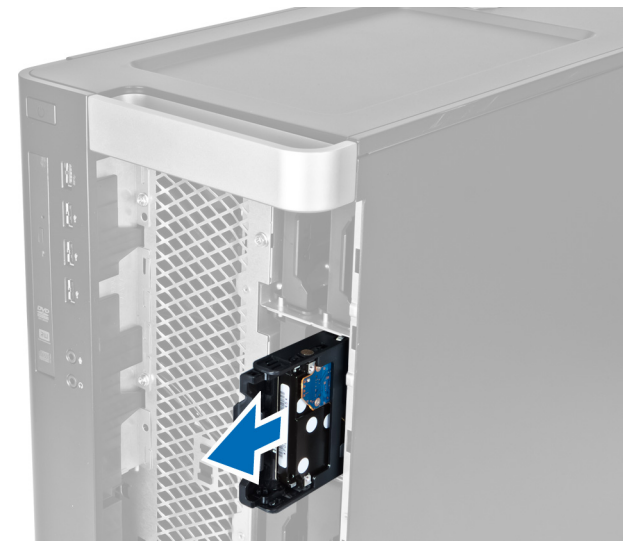

7. Bøy harddiskbraketten fra begge sider slik at harddisken løsner.

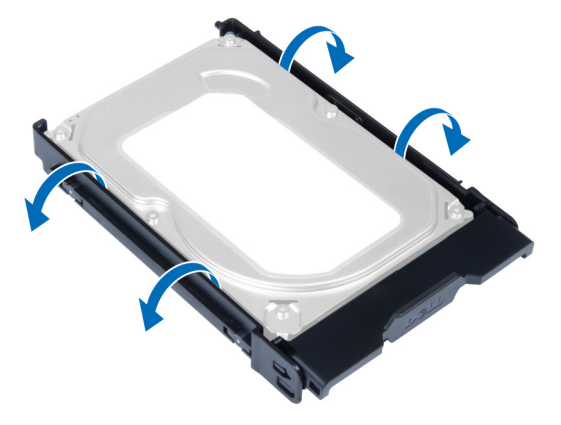

8. Løft harddisken opp og ut av harddiskbraketten.

<span id="page-12-0"></span>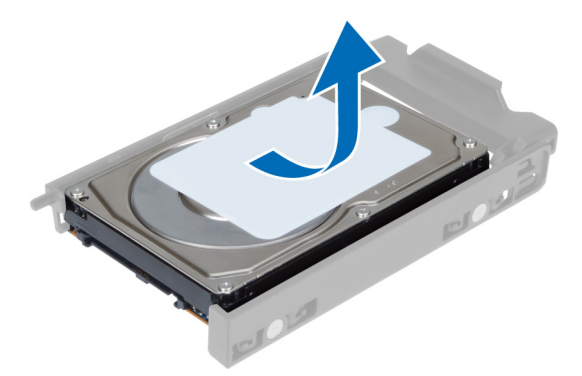

9. Hvis en 2,5-tommers harddisk er installert: Skyv festeklemmene utover og løft harddisken opp og ut av harddiskrommet på 3,5 tommer.

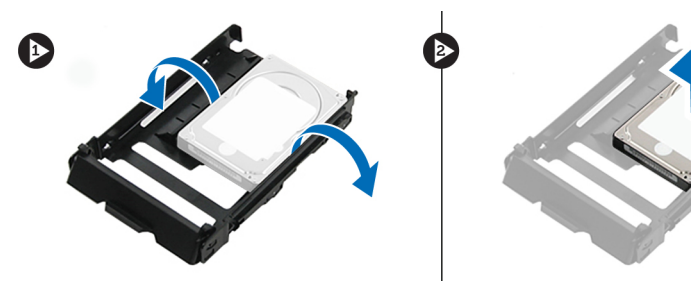

# Sette inn harddisken

- 1. Bøy harddiskbrakketen og før harddisken inn i braketten.
- 2. Skyv harddiskbraketten på plass i kammeret og lukk klemmen på harddiskbraketten.
- 3. Sett på plass frontdekselet.
- 4. Følg fremgangsmåten i Etter at du har arbeidet inne i datamaskinen.

## Ta av det venstre dekselet

- 1. Følg fremgangsmåten i Før du arbeider inne i datamaskinen.
- 2. Trekk låsetappen til dekslet på siden av datamaskinen oppover.

<span id="page-13-0"></span>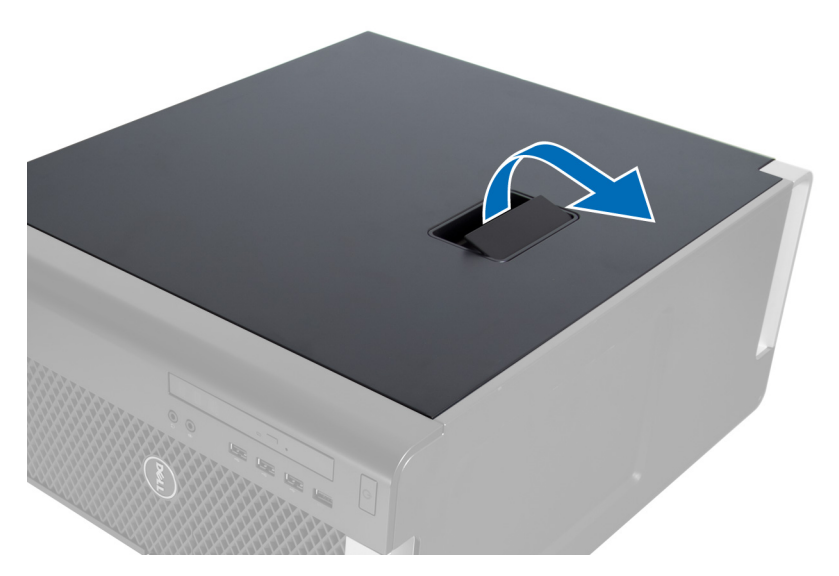

3. Løft opp dekselet i 45 graders vinkel og ta det av datamaskinen.

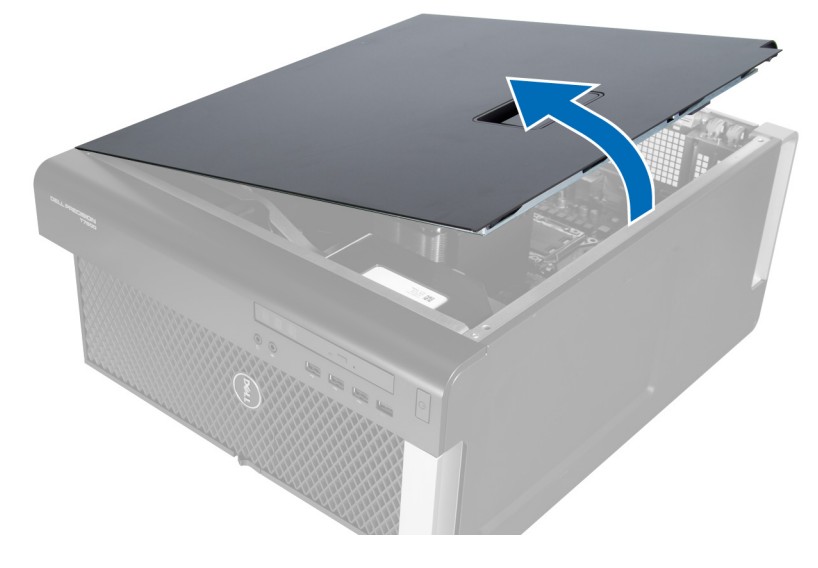

# Sette på det venstre dekselet

- 1. Plasser datamaskindekselet på kabinettet.
- 2. Trykk på dekselet slik at det låses på plass med et klikk.
- 3. Følg fremgangsmåten i Etter at du har arbeidet inne i datamaskinen.

# Ta ut innbruddsbryteren

- 1. Følg fremgangsmåten i Før du arbeider inne i datamaskinen.
- 2. Ta av det venstre dekselet.
- 3. Trykk på låsetappen for innbruddsbryteren og koble kontakten fra hovedkortet.
	- a) Trekk innbruddsbryterkabelen ut av kabinettet.

<span id="page-14-0"></span>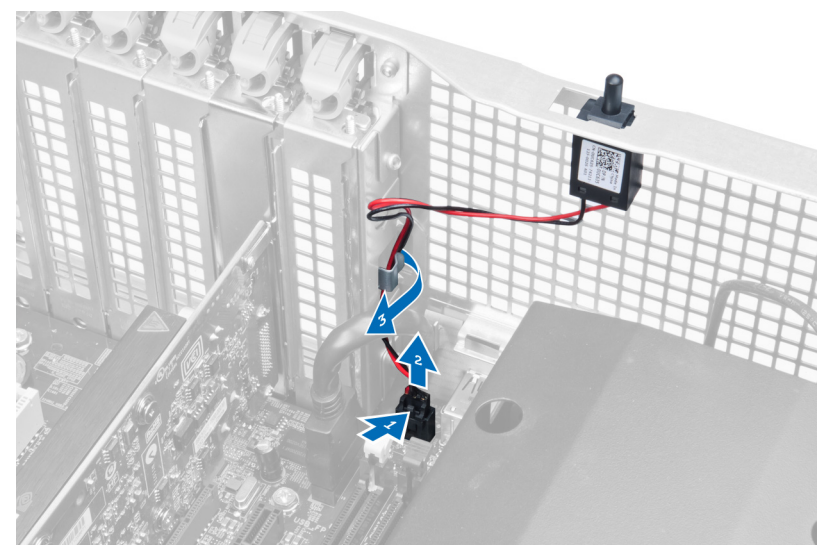

4. Trykk på innbruddsbryteren og ta den ut av datamaskinen.

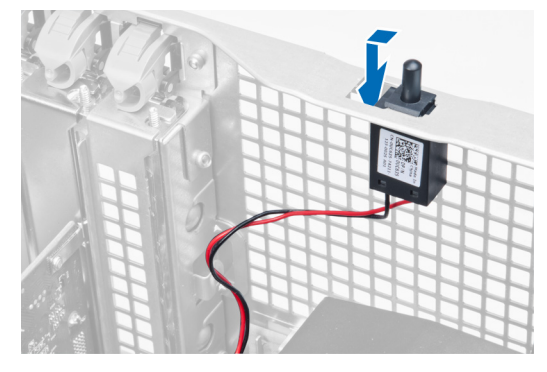

# Sette inn innbruddsbryteren

- 1. Sett innbruddsbryteren på plass i holderen på kabinettet.
- 2. Før innbruddsbryterkabelen rundt kabinettklemmene og koble til kontakten på hovedkortet.
- 3. Sett på det venstre dekselet.
- 4. Følg fremgangsmåten i Etter at du har arbeidet inne i datamaskinen.

# Ta ut PCI-kortet

- 1. Følg fremgangsmåten i Før du arbeider inne i datamaskinen.
- 2. Ta av det venstre dekselet.
- 3. Åpne plastlåsen som holder PCI-kortet på plass i sporet.

<span id="page-15-0"></span>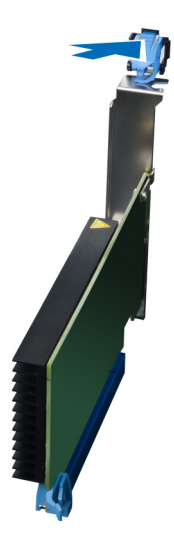

4. Trykk ned låsen og trekk PCI-kortet ut av datamaskinen.

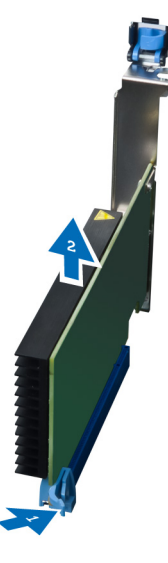

## Sette inn PCI-kortet

- 1. Skyv utvidelseskortet inn i kortsporet, og fest låsen.
- 2. Sett på plastlåsen som holder PCI-kortet fast i sporet.
- 3. Sett på plass det venstre dekselet.
- 4. Følg fremgangsmåten i Etter at du har arbeidet inne i datamaskinen.

# Fjerne 2,5-tommes optisk stasjon

- 1. Følg prosedyrene i Før du arbeider inne i datamaskinen.
- 2. Ta av det venstre dekselet.
- 3. Koble datakabelen fra baksiden av den optiske stasjonen.

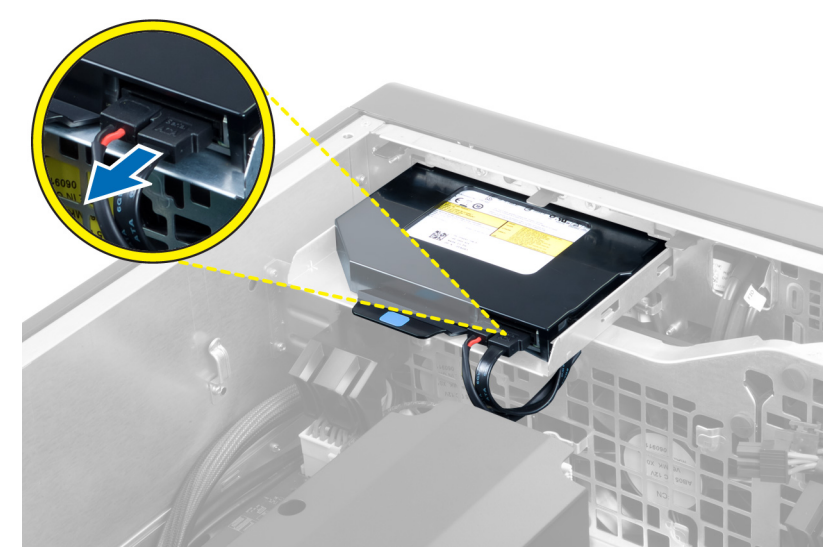

4. Koble strømkabelen fra baksiden av den optiske stasjonen.

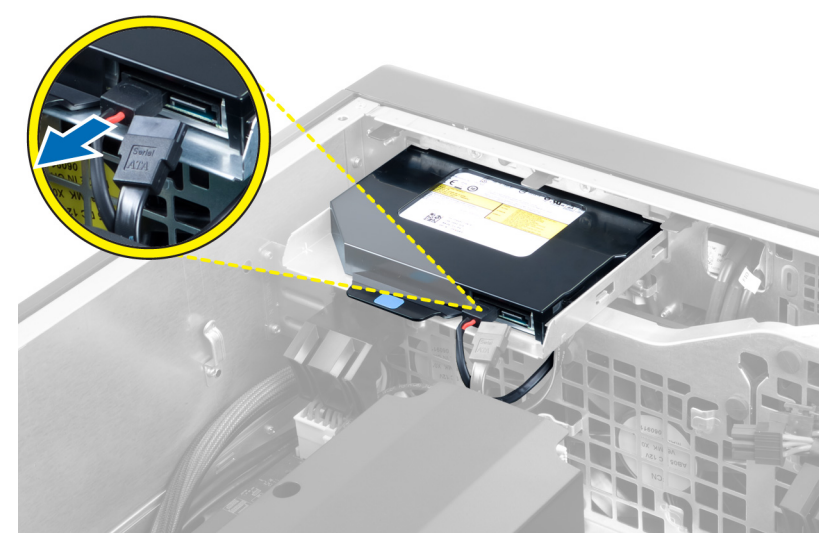

5. Trykk på den blå tappen for å frigjøre låsene som fester den optiske stasjonen.

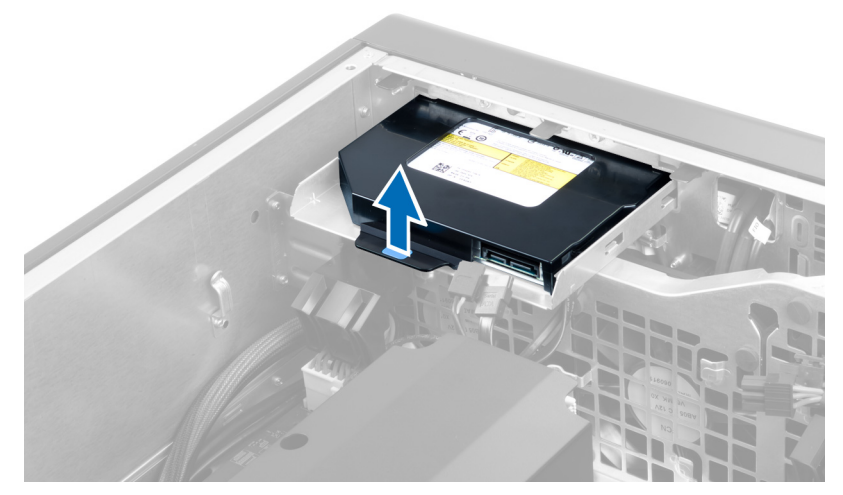

6. Skyv den optiske stasjonen ut av kammeret, og løft den opp og ut av datamaskinen.

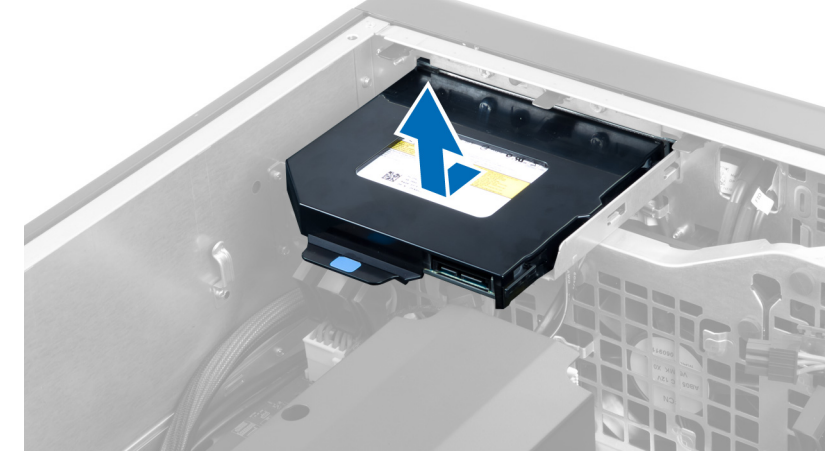

7. Bøy låsene på braketten til den optiske stasjonen utover slik at den optiske stasjonen løsner fra braketten.

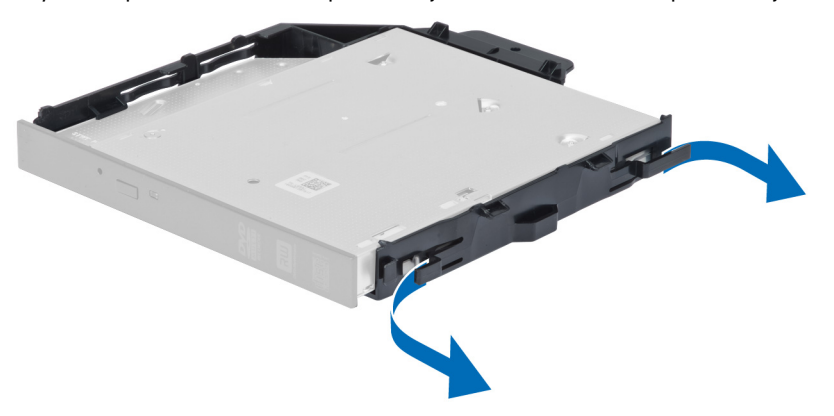

8. Løft den optiske stasjonen opp og ut av braketten.

<span id="page-18-0"></span>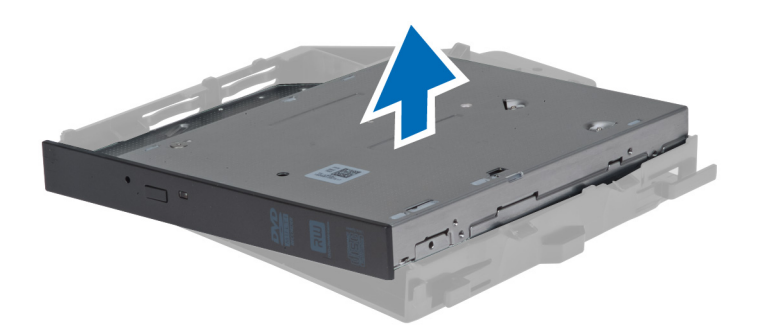

# Innstallere 2,5-tommes optisk stasjon

- 1. Skyv den optiske stasjonen inn i kammeret og kontroller at den sitter ordentlig på plass.
- 2. Koble til strømkabelen og datakabelen på baksiden av den optiske stasjonen.
- 3. Sett på plass det venstre dekselet.
- 4. Følg prosedyrene i Etter at du har arbeidet inne i datamaskinen.

#### Ta ut lufttunnelen

- Ø MERK: Lufttunnelen er en valgfri komponent, og det er ikke sikkert at datamaskinen din ble levert med den.
- 1. Følg fremgangsmåten i Før du arbeider inne i datamaskinen.
- 2. Fjern:
	- a) venstre deksel
	- b) optisk stasjon
- 3. Trykk på de blå festetappene på hver side av luftkanalmodulen, og løft luftkanalmodulen opp.

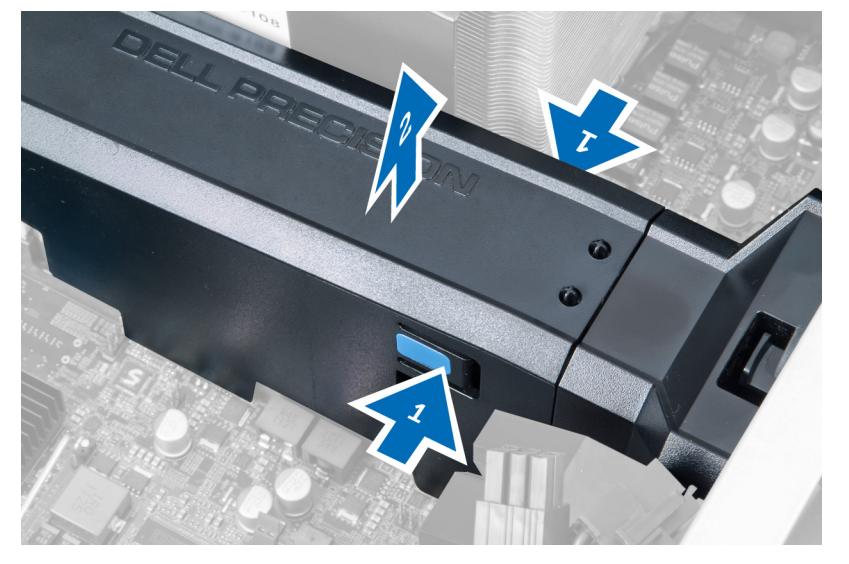

4. Trykk på låsetappen på den andre siden av luftkanalmodulen slik at den frigjøres fra kabinettet.

<span id="page-19-0"></span>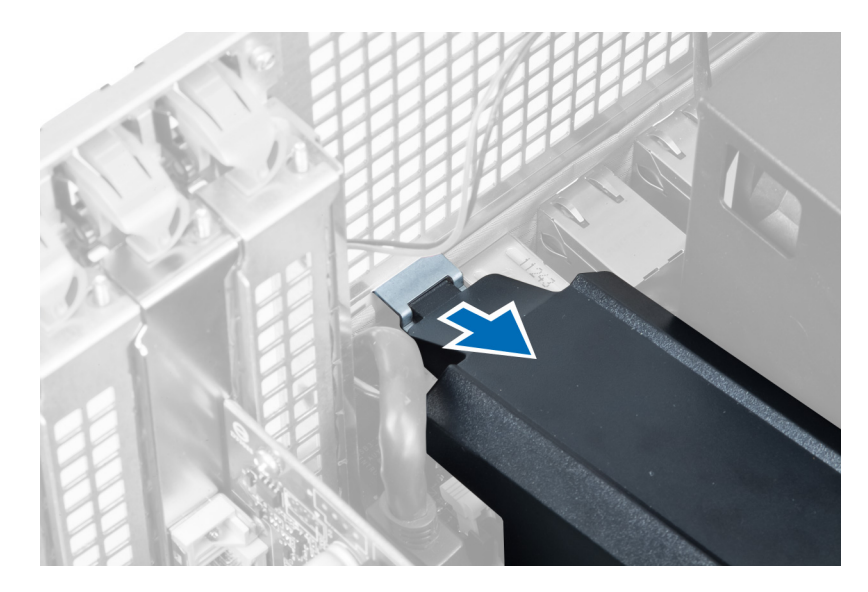

5. Trykk på låsetappen på basen til luftkanalen og løft den opp slik at den kan tas ut av datamaskinen.

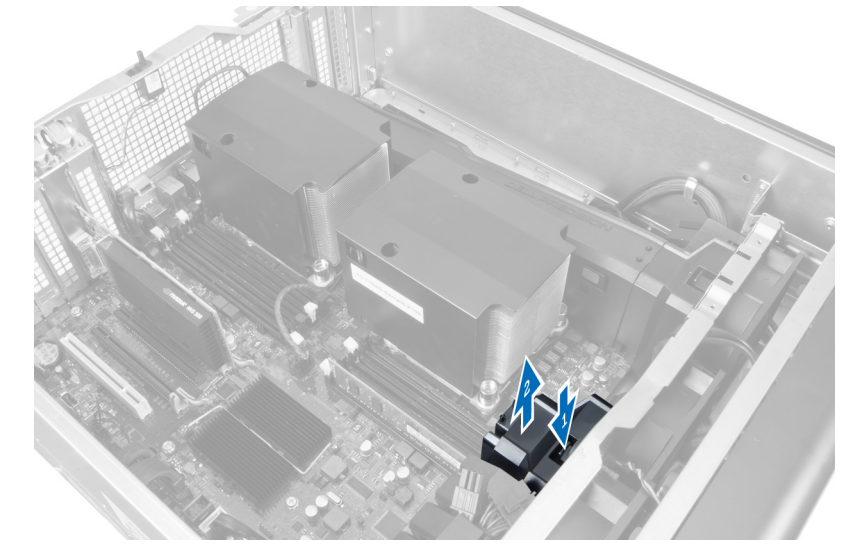

6. Gjenta prosedyren for å ta ut den andre luftkanalmodulen av datamaskinen.

# Sette inn luftkanalen

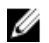

MERK: Luftkanalen er tilleggsutstyr, og datamaskinen kan ha blitt levert uten den.

- 1. Monter basen til luftkanalen på datamaskinkabinettet.
- 2. Monter luftkanalmodulen på basen og trykk den på plass slik at du hører et klikk.
- 3. Sett på plass:
	- a) optisk stasjon
	- b) venstre deksel
- 4. Følg fremgangsmåten i Etter at du har arbeidet inne i datamaskinen.

#### <span id="page-20-0"></span>Ta av prosessor-/minnespordekselet

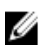

MERK: Dekselet er tilleggsutstyr, og det dekker den ekstra prosessoren og minnesporene. Datamaskinen kan ha blitt levert uten dekselet.

- 1. Følg fremgangsmåten i Før du arbeider inne i datamaskinen.
- 2. Fjern venstre deksel
- 3. Frigjør låsene som fester prosessor-/minnekortdekselet.

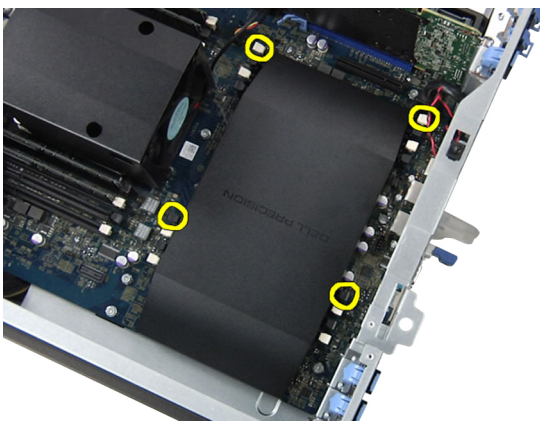

4. Ta prosessor-/minnekortdekselet av datamaskinen.

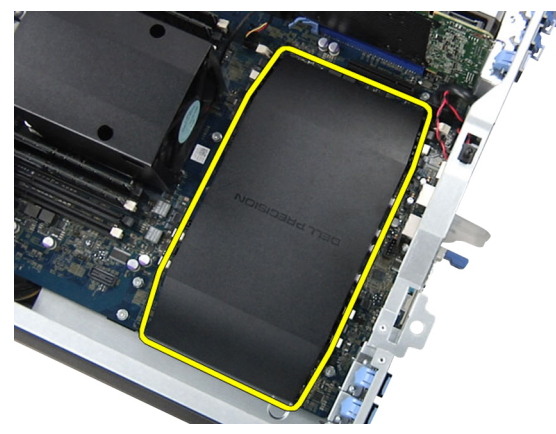

#### Sette på prosessor-/minnespordekselet

- 1. Plasser prosessor-/minnespordekselet i kammeret på datamaskinen.
- 2. Trykk på festeklemmene for å feste prosessor-/minnespordekselet.
- 3. Sett på plass venstre deksel
- 4. Følg fremgangsmåten i Etter at du har arbeidet inne i datamaskinen.

# Ta ut minnet

- 1. Følg fremgangsmåten i Før du arbeider inne i datamaskinen.
- 2. Fjern venstre deksel.

<span id="page-21-0"></span>3. Trykk på klemmene som fester minnet på hver side av minnemodulen, og løft minnemodulen oppover for å ta den ut av datamaskinen.

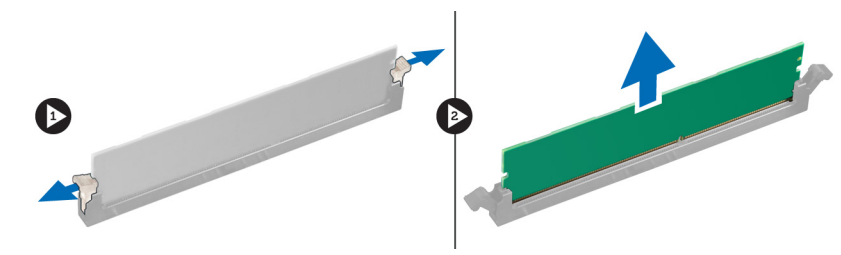

#### Sette inn minnet

- 1. Sett minnemodulen inn i minnesokkelen.
- 2. Trykk på minnemodulen slik at minnet blir holdt på plass av festeklemmene.
- 3. Sett på plass venstre deksel.
- 4. Følg fremgangsmåten i *Etter at du har arbeidet inne i datamaskinen*.

# Ta ut knappcellebatteriet

- 1. Følg fremgangsmåten i Før du arbeider inne i datamaskinen.
- 2. Fjern venstre deksel.
- 3. Skyv låsetappen bort fra batteriet slik at batteriet spretter opp fra sokkelen. Løft knappcellebatteriet ut av datamaskinen.

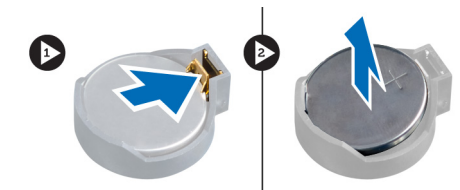

# Sette inn knappcellebatteriet

- 1. Plasser knappcellebatteriet i sporet på hovedkortet.
- 2. Trykk knappcellebatteriet ned slik at låsetappen smetter tilbake på plass og låser batteriet.
- 3. Sett på plass venstre deksel.
- 4. Følg fremgangsmåten i Etter at du har arbeidet inne i datamaskinen.

#### Ta ut varmeavlederen

- 1. Følg fremgangsmåten i Før du arbeider inne i datamaskinen.
- 2. Ta av det venstre dekselet.
- 3. Koble kabelen til varmeavlederviften fra hovedkortet.

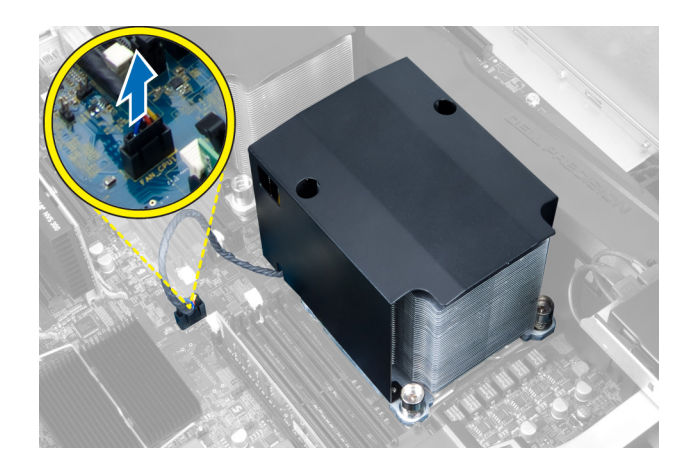

4. Skru ut festeskruene fra varmeavlederen.

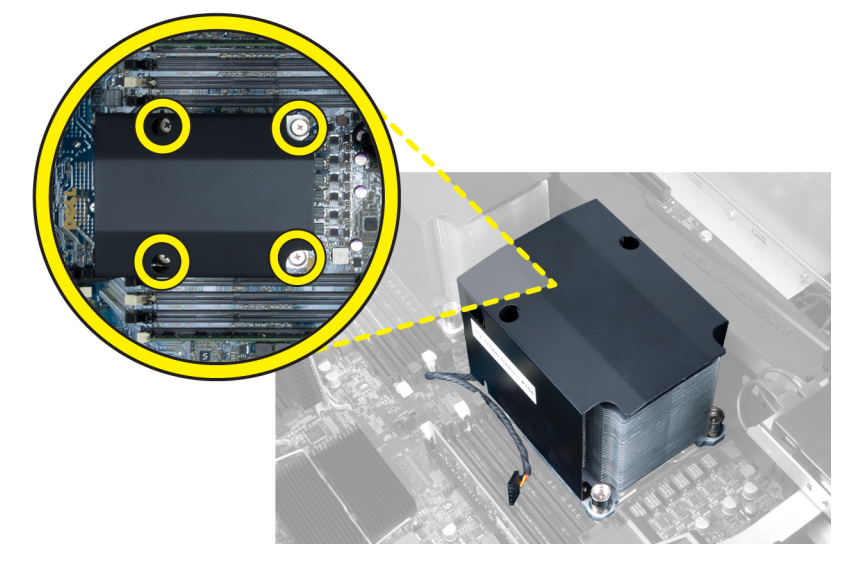

5. Løft opp varmeavlederen, og ta den ut av datamaskinen.

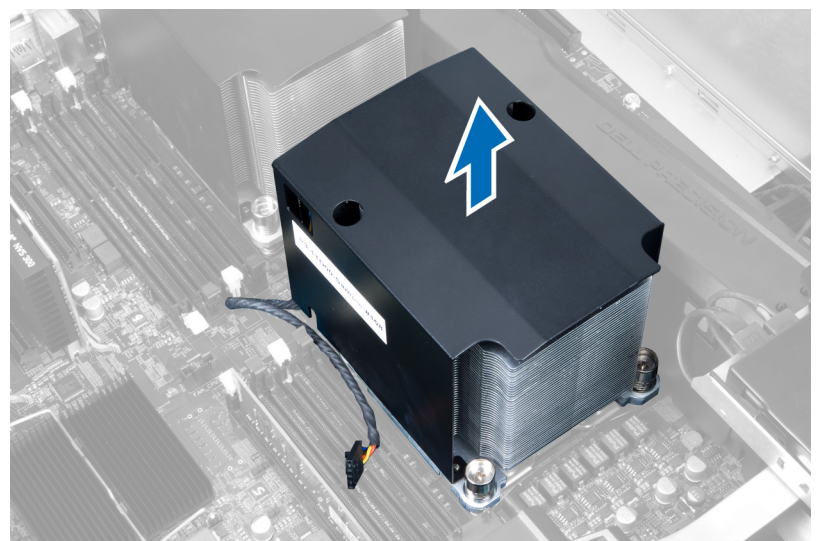

# <span id="page-23-0"></span>Sette inn varmeavlederen

- 1. Plasser varmeavlederen inne i datamaskinen.
- 2. Trekk til festeskruene for å feste varmeavlederen til hovedkortet.
- 3. Koble varmeavlederkabelen til hovedkortet.
- 4. Sett på plass venstre deksel.
- 5. Følg fremgangsmåten i Etter at du har arbeidet inne i datamaskinen.

#### Ta av varmeavlederviften

- 1. Følg fremgangsmåten i Før du arbeider inne i datamaskinen.
- 2. Fjern:
	- a) venstre deksel
		- b) varmeavleder
- 3. Skyv tappene utover for å løsne varmeavlederviften fra enheten.

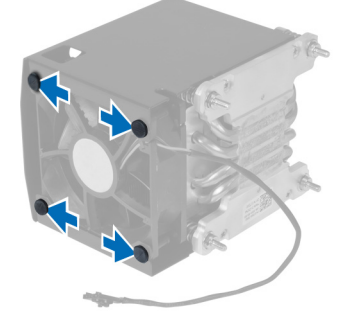

4. Ta varmeavlederviften bort fra varmeavlederenheten.

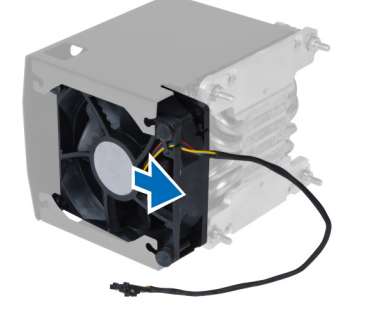

# Sette på varmeavlederviften

- 1. Skyv varmeavlederviften inn i varmeavlederenheten.
- 2. Koble på tappene som fester varmeavlederviften til varmeavlederenheten.
- 3. Sett på plass:
	- a) varmeavleder
	- b) venstre deksel
- 4. Følg fremgangsmåten i *Etter at du har arbeidet inne i datamaskinen*.

# <span id="page-24-0"></span>Ta ut systemviften

- 1. Følg fremgangsmåten i Før du arbeider inne i datamaskinen.
- 2. Fjern:
	- a) venstre deksel
	- b) optisk stasjon
- 3. Skru ut skruene som fester braketten til den optiske stasjonen.

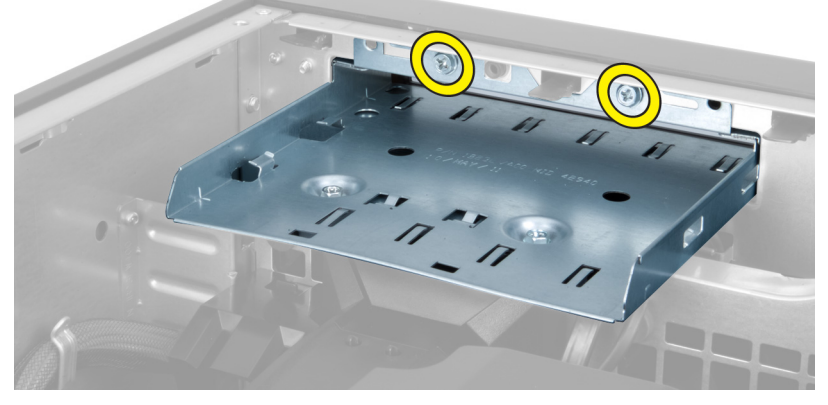

4. Skyv luftkanalen i den anviste retningen for å hekte den løs fra systemviftemodulen.

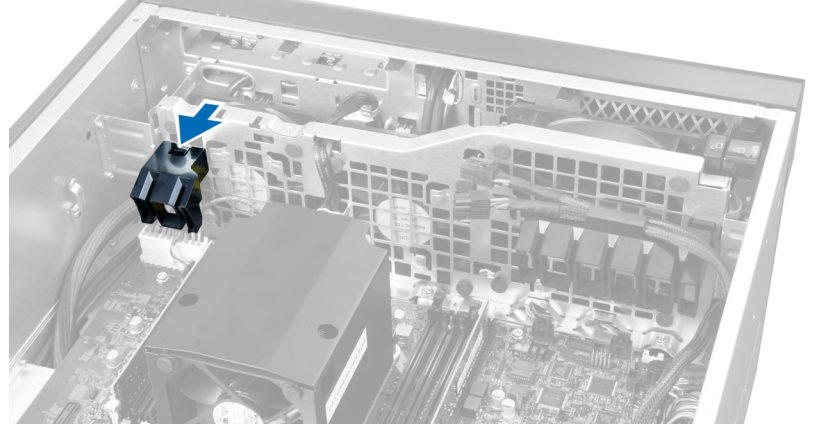

5. Løft luftkanalen opp og bort fra datamaskinen.

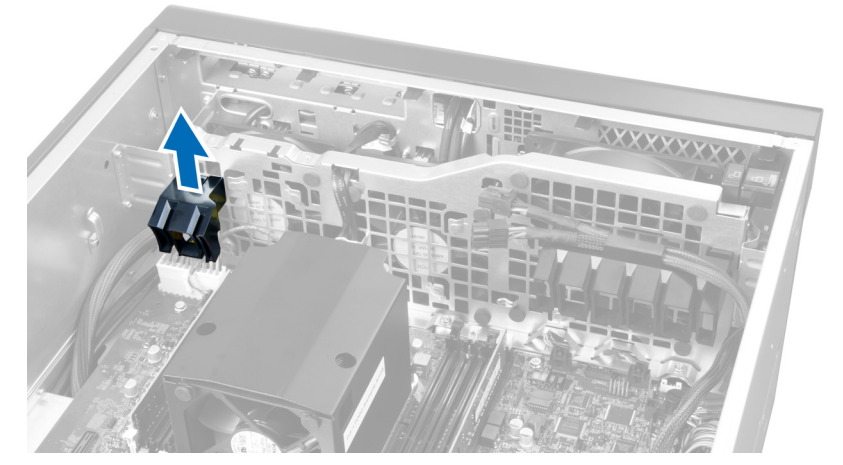

6. Skyv den andre luftkanalen i retning av systemviften for å løsne den fra festeklemmene.

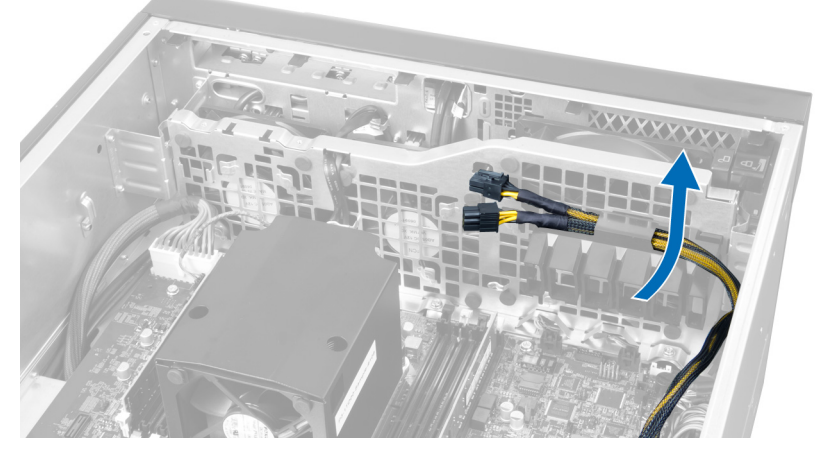

7. Trekk den andre luftkanalen bort fra systemviftemodulen.

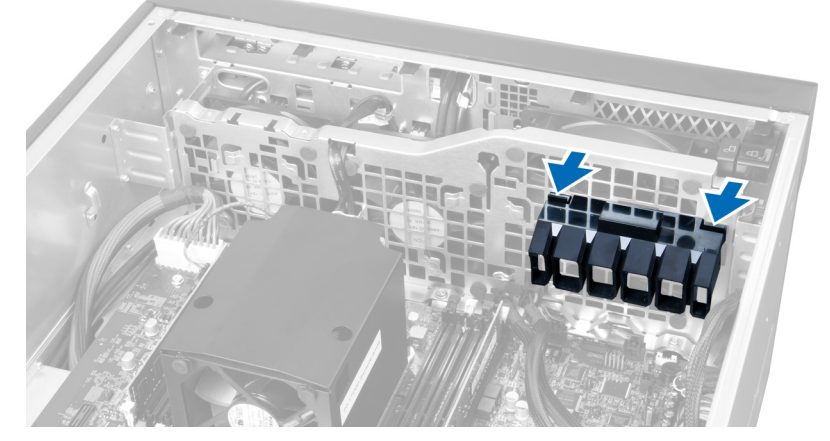

8. Løft den andre luftkanalen opp og bort fra datamaskinen.

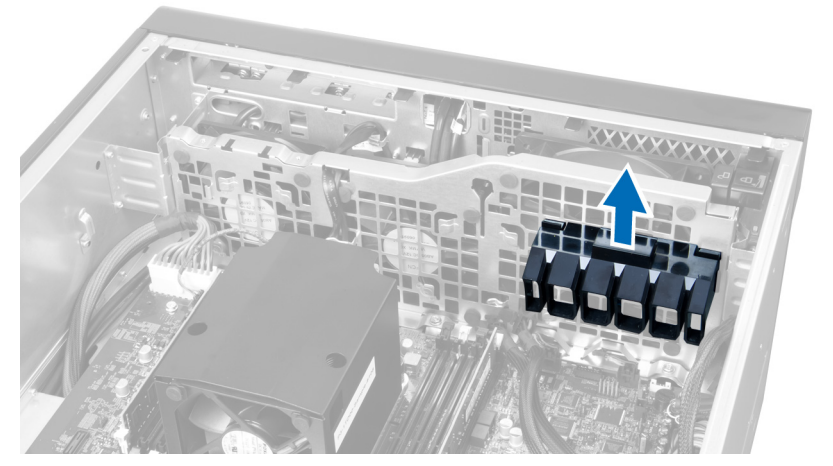

9. Trekk systemviftekabelen gjennom åpningen i systemviftemodulen.

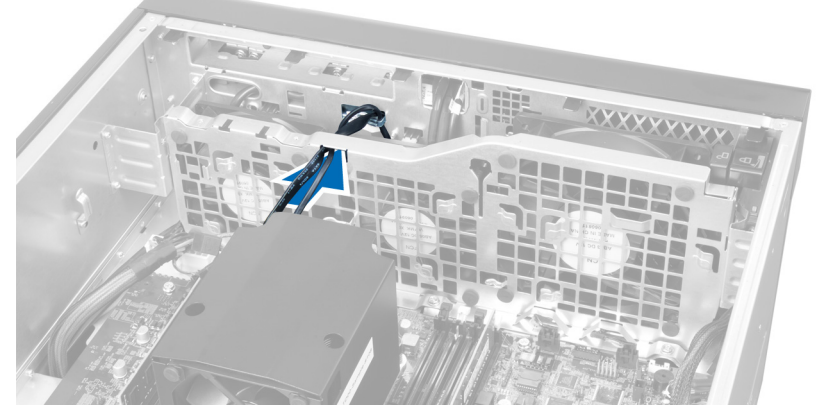

10. Koble systemviftekabelen fra kontaktene på hovedkortet.

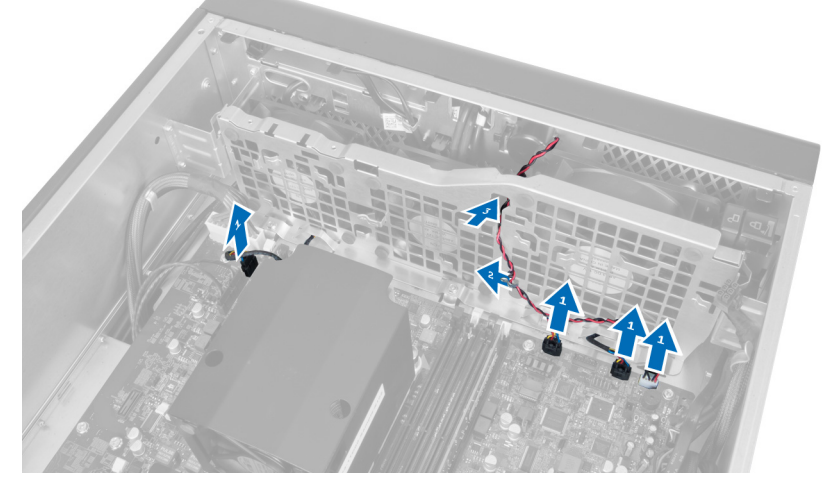

11. Skru ut skruene som fester systemviftemodulen til kabinettet.

<span id="page-27-0"></span>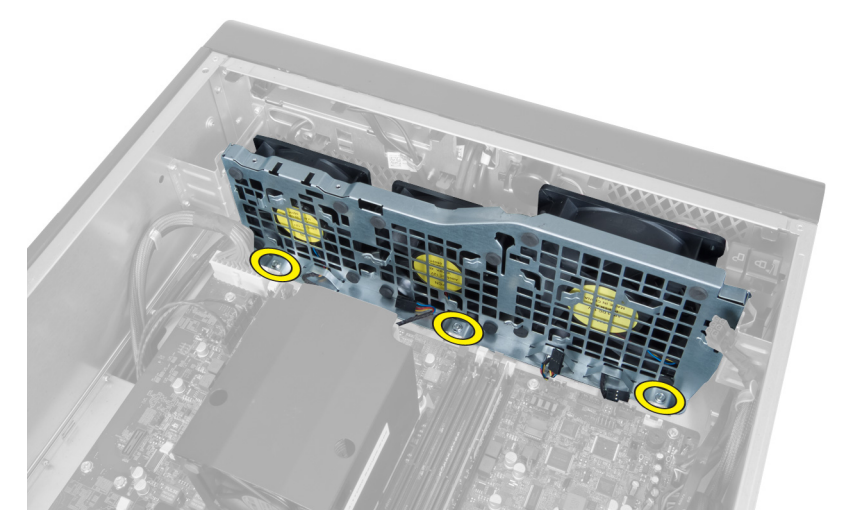

12. Koble systemviftekabelen fra systemviftemodulen, og ta systemviftemodulen ut av datamaskinen.

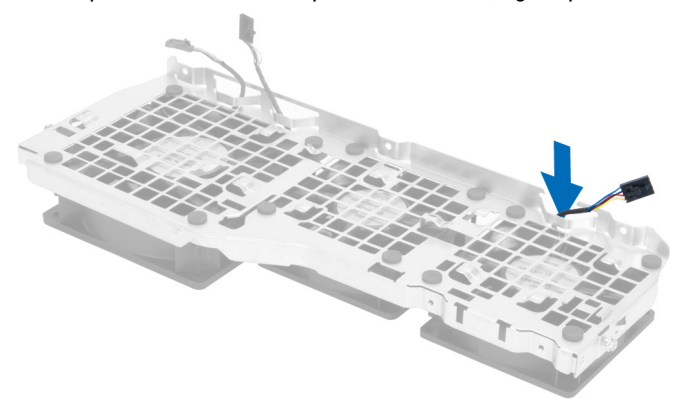

13. Løsne gummitappene som fester systemviften, og løft viften opp og bort fra vifteenheten.

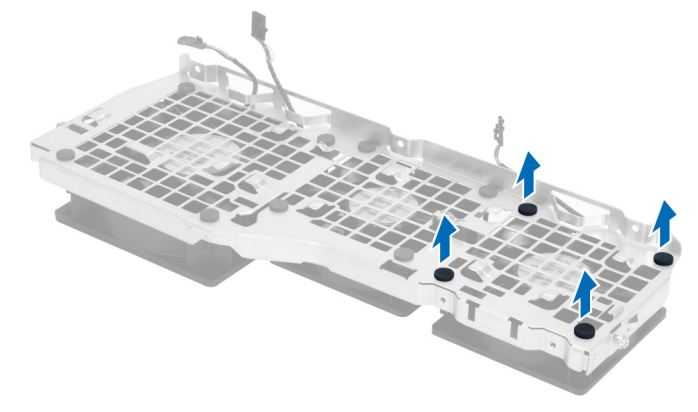

# Sette inn systemviften

- 1. Trekk til gummitappene som fester systemviften til systemviftemodulen.
- 2. Koble systemviftekabelen til systemviftemodulen.
- 3. Skru inn skruene som fester systemviftemodulen til kabinettet.
- 4. Koble systemviftekablene til de respektive kontaktene på hovedkortet.
- <span id="page-28-0"></span>5. Før systemviftekablene ut gjennom åpningen i systemviftemodulen, i retning av hovedkortet.
- 6. Skyv den største luftkanalen nedover i festetappene slik at den festes til systemviftemodulen.
- 7. Skyv den minste luftkanalen nedover i festetappene slik at den festes til systemviftemodulen.
- 8. Skru inn skruene som fester den optiske stasjonsbraketten til kabinettet.
- 9. Sett på plass:
	- a) optisk stasjon
	- b) venstre deksel
- 10. Følg fremgangsmåten i Etter at du har arbeidet inne i datamaskinen.

# Ta av I/U-frontpanelet i og USB 3.0-portene

- 1. Følg fremgangsmåten i Før du arbeider inne i datamaskinen.
- 2. Ta av frontdekselet.
- 3. Koble fra alle kablene til I/U-panelet.

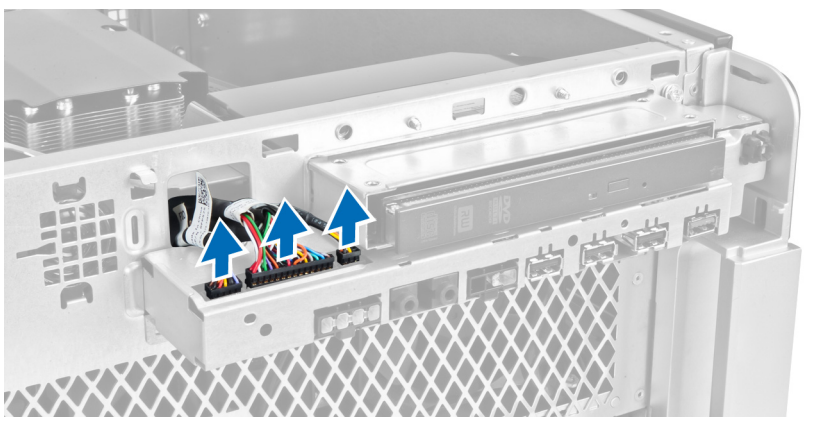

4. Skru ut skruene som fester I/U-frontpanelet til datamaskinkabinettet.

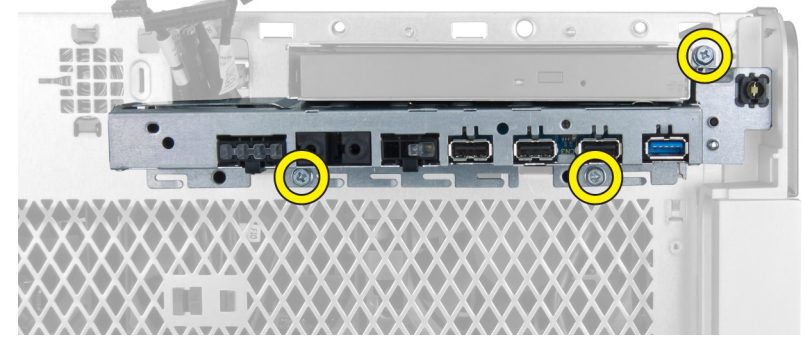

5. Dra I/U-frontpanelet bort fra datamaskinen for å løsne kanten fra kabinettklemmen.

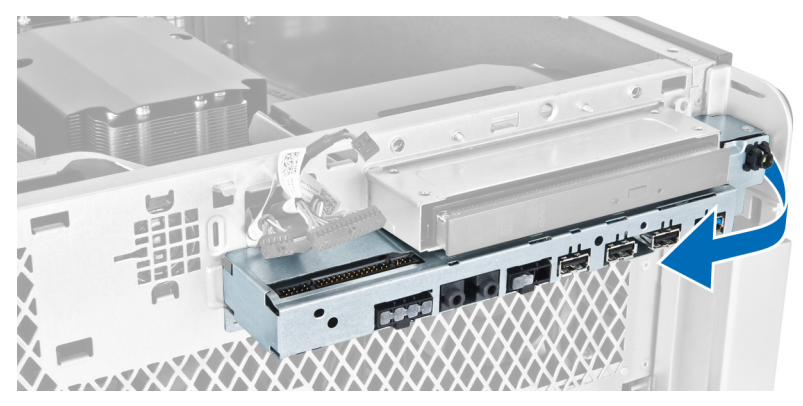

6. Skyv den motstående kanten av I/U-frontpanelet utover for å frigjøre I/U-modulen fra kabinettet.

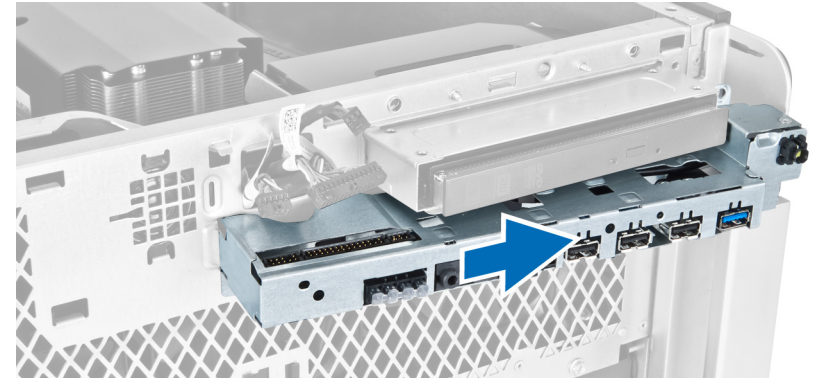

7. Skru ut skruene som fester USB 3.0-modulen til I/U-frontpanelet, og ta den ut av datamaskinen.

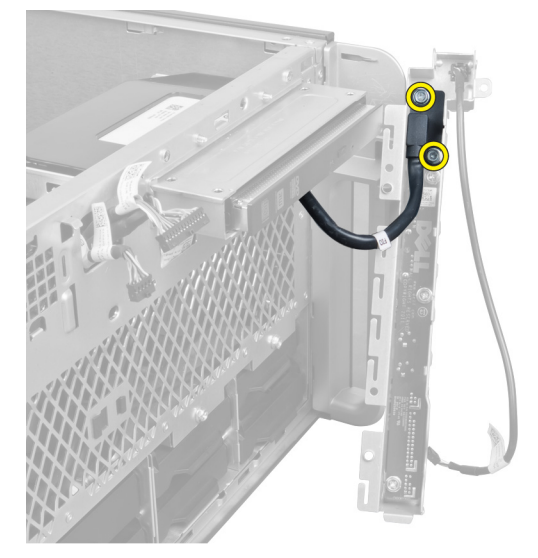

8. Skru ut skruene som fester I/U-frontpanelet, og ta det av datamaskinen.

<span id="page-30-0"></span>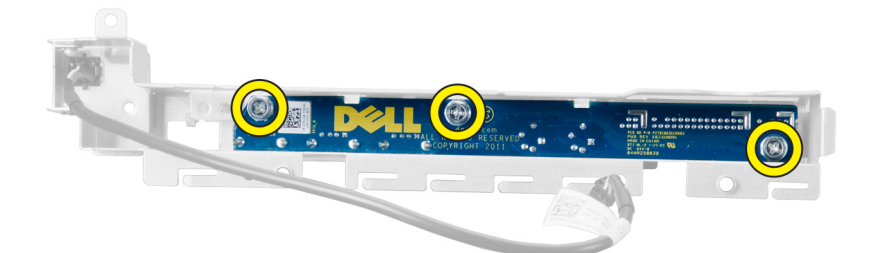

## Sette på I/U-frontpanelet i og USB 3.0-portene

- 1. Plasser USB 3.0-modulen til I/U-frontpanelet og skru inn skruene som holder den på plass.
- 2. Plasser I/U-frontpanelet og skru inn skruene som holder det på plass.
- 3. Plasser I/U-frontpanelenheten på kabinettet og fest den med kabinettklemmene på begge sider.
- 4. Skru inn skruene som fester I/U-frontpanelet til kabinettet.
- 5. Koble samtlige kabler som hører til I/U-frontpanelet.
- 6. Sett på plass frontdekselet.
- 7. Følg fremgangsmåten i Etter at du har arbeidet inne i datamaskinen.

#### Ta ut strømbryteren

- 1. Følg fremgangsmåten i Før du arbeider på datamaskinen.
- 2. Ta av frontdekselet.
- 3. Koble strømbryterkabelen fra hovedkortet.
- 4. Ta av I/U-frontpanelet.
- 5. Trykk på sidene av strømbrytermodulen for å løsne strømbryteren fra kammeret den ligger i.

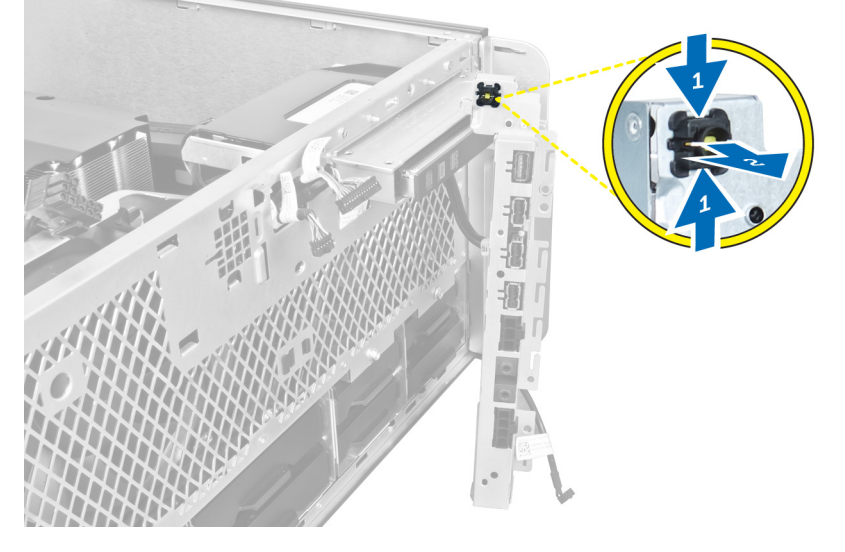

6. Ta ut strømbrytermodulen av datamaskinen.

<span id="page-31-0"></span>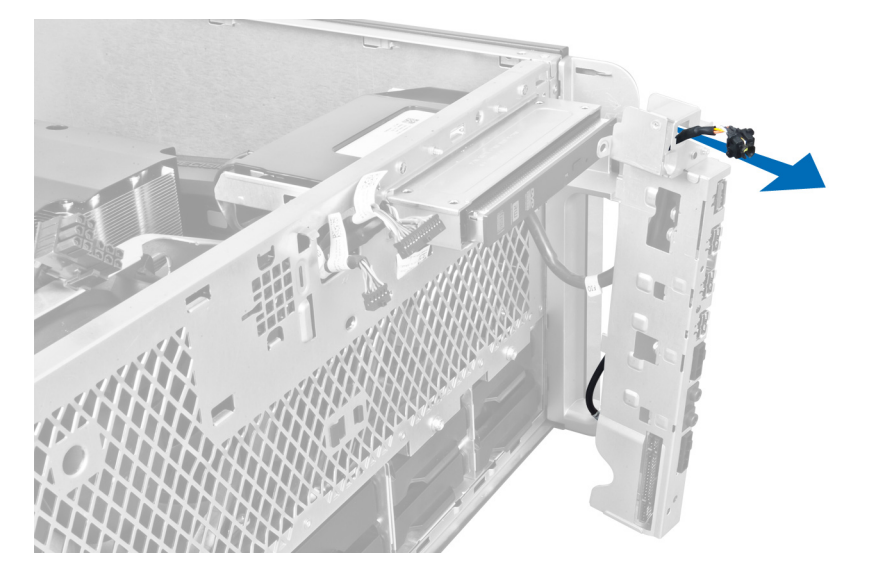

# Sette inn strømbryteren

- 1. Koble strømbryterkabelen til hovedkortet.
- 2. Før strømbryter modulen gjennom åpningen i frontpanelet.
- 3. Trykk på festetappen for å feste strømbryteren.
- 4. Sett på plass frontdekselet.
- 5. Følg fremgangsmåten i Etter at du har arbeidet inne i datamaskinen.

# Ta ut høyttaleren

- 1. Følg fremgangsmåten i Før du arbeider inne i datamaskinen.
- 2. Koble høyttalerkabelen fra hovedkortet og trekk den ut av festeklemmen på kabinettet.

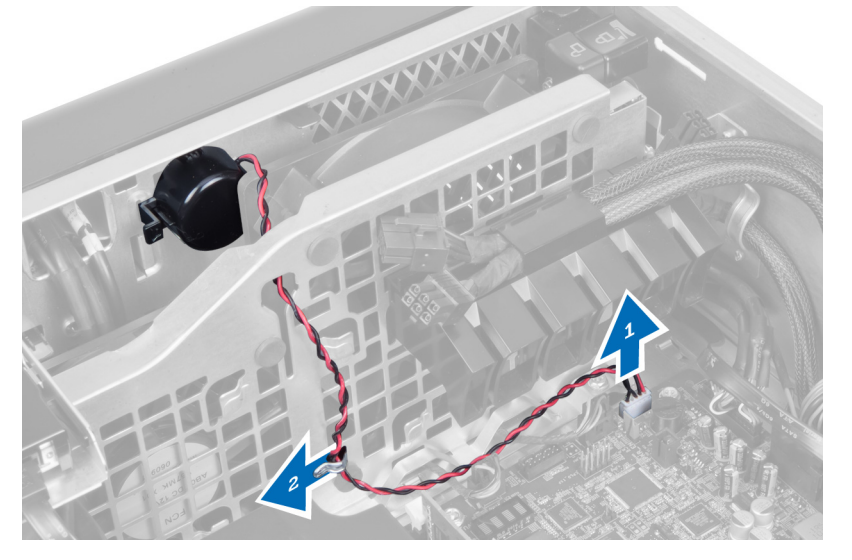

3. Trykk på begge sider av høyttalerelåsen for å løsne høyttaleren fra kabinettet og ta den ut av datamaskinen.

<span id="page-32-0"></span>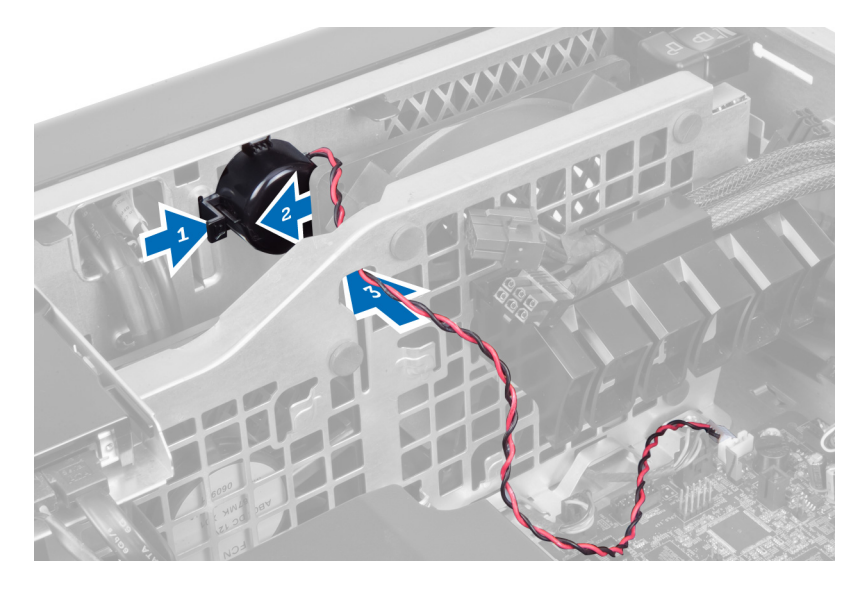

# Sette inn høyttaleren

- 1. Sett inn høyttaleren og før høyttalerkabelen gjennom kabinettet.
- 2. Koble høyttalerkabelen til hovedkortet.
- 3. Sett på plass det venstre dekselet.
- 4. Følg fremgangsmåten i Etter at du har arbeidet inne i datamaskinen.

# Ta av det høyre dekselet

- 1. Følg fremgangsmåten i Før du arbeider inne i datamaskinen.
- 2. Skru ut skruene som fester det høyre dekselet til kabinettet.

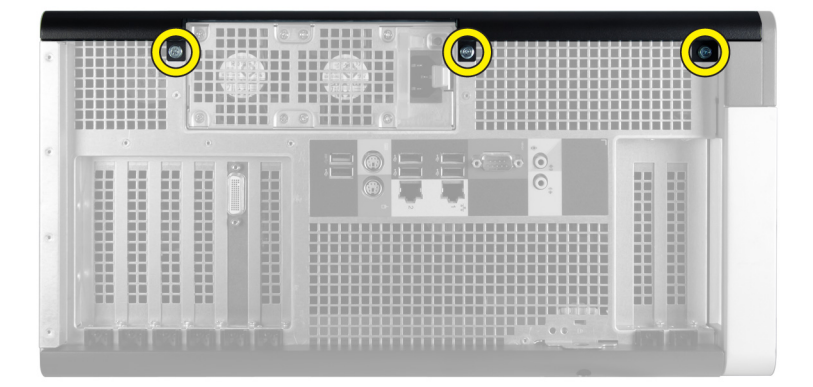

3. Skyv det høyre dekselet i den angitte retningen for å ta det av datamaskinen.

<span id="page-33-0"></span>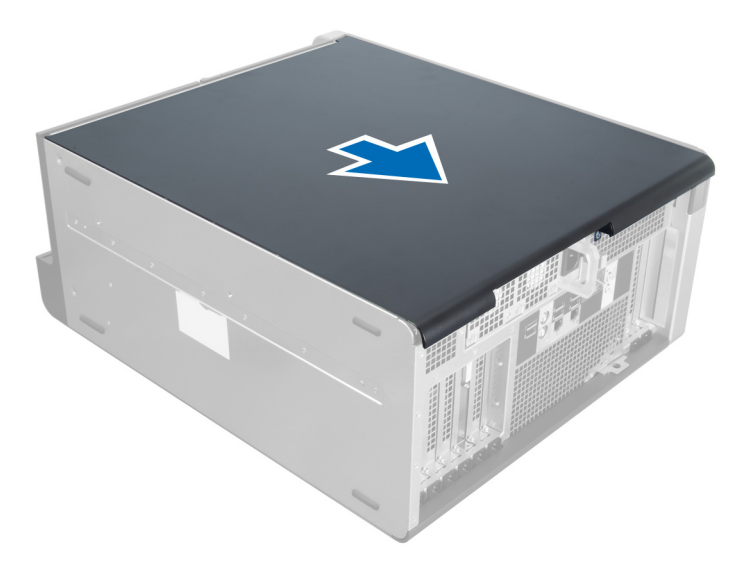

4. Løft det høyre dekselet i 45 graders vinkel og ta det av datamaskinen.

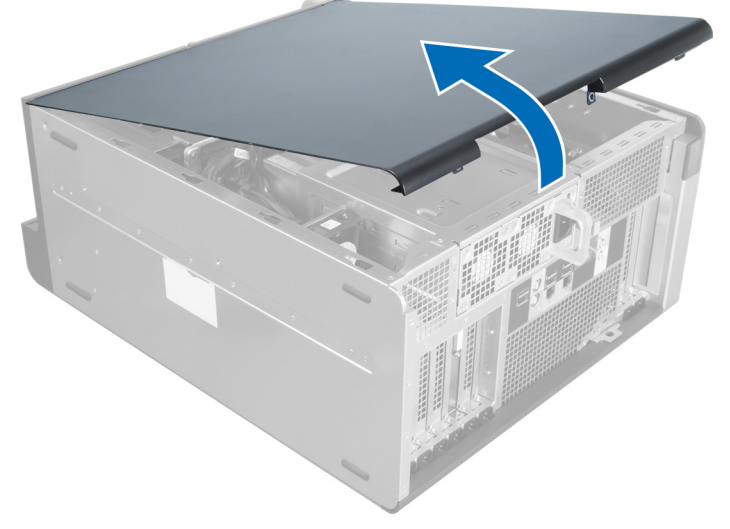

Figur 1.

# Sette på det høyre dekselet

- 1. Plasser frontdekslet på datamaskinen.
- 2. Skru inn skruene som fester det høyre dekselet til datamaskinen.
- 3. Følg fremgangsmåten i Etter at du har arbeidet inne i datamaskinen.

# Fjerme 5,25-tommes optisk stasjon

- 1. Følg prosedyrene i Før du arbeider inne i datamaskinen.
- 2. Fjern:
	- a) høyre deksel
- b) frontdeksel
- <span id="page-34-0"></span>3. Koble datakabelen og strømkablene fra baksiden av den optiske stasjonen.

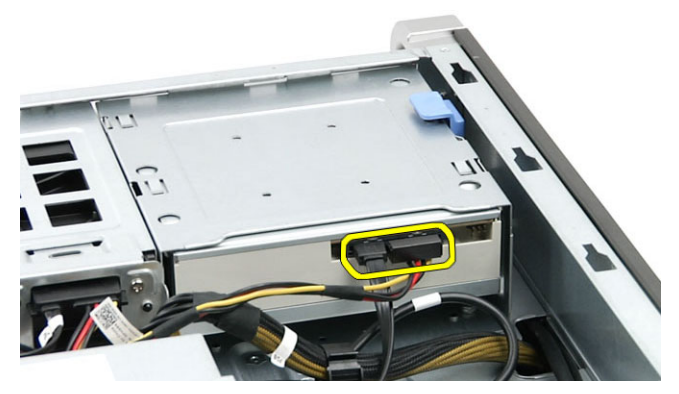

4. Trykk på ultøserlsåen (1), og skyv den optiske stasjonen utover for å løse ut av harddiskrammen (2).

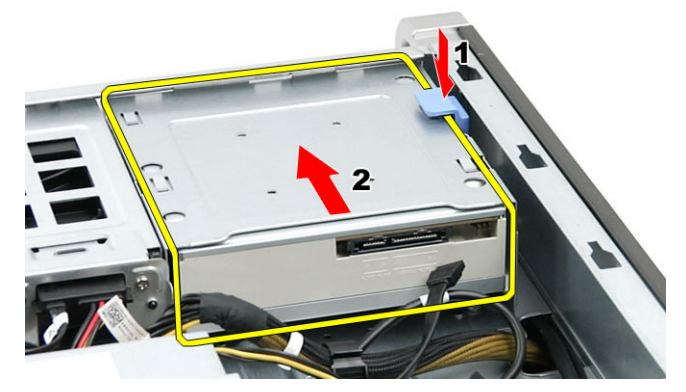

5. Ta skruene ut av den optiske stasjonen, og ta ut av braketten.

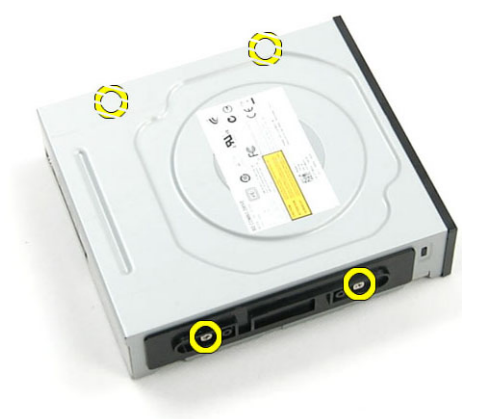

# Installere 5,25-tommers optisk stasjon

- 1. Plasser den optiske stasjonen på braketten, og stram il skruene for å feste den optiske stasjonen.
- 2. Skyv den optiske stasjonen inn i harddiskrammen.
- 3. Koble strømledningen og datakablene til den optiske stasjonen.
- 4. Sett på plass:
- <span id="page-35-0"></span>a) frontdeksel
- b) høyre deksel
- 5. Følg prosedyrene i Etter at du har arbeidet inne i datamaskinen.

## Ta ut varmeføleren

- 1. Følg fremgangsmåten i Før du arbeider inne i datamaskinen.
- 2. Fjern:
	- a) venstre deksel
	- b) høyre deksel
	- c) lufttunnel
- 3. Koble varmefølerkabelen fra hovedkortet og trekk den gjennom klemmene på kabinettet.

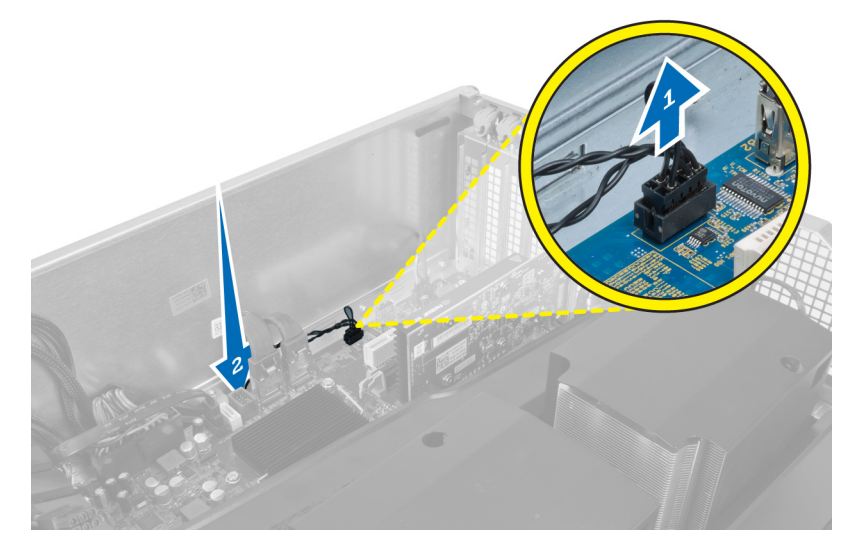

4. Trekk varmefølerkabelen gjennom festeklemmene på kabinettet.

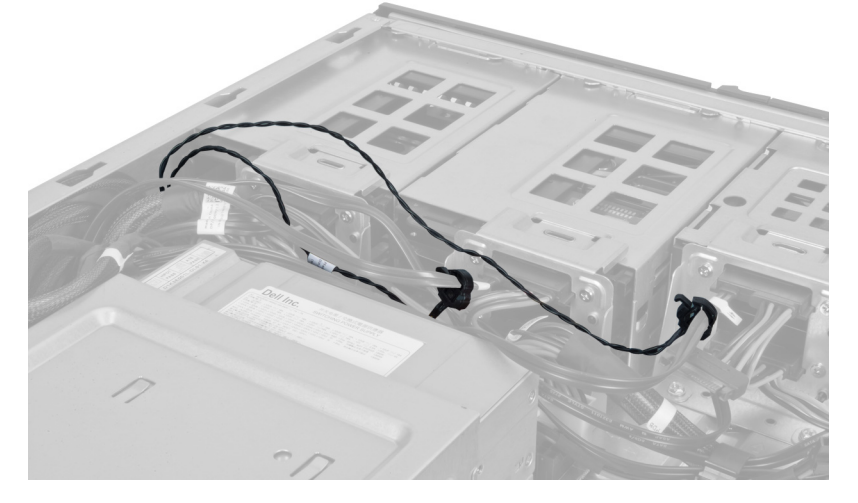

5. Åpne låsen som fester varmeføleren, og ta varmeføleren ut av datamaskinen.
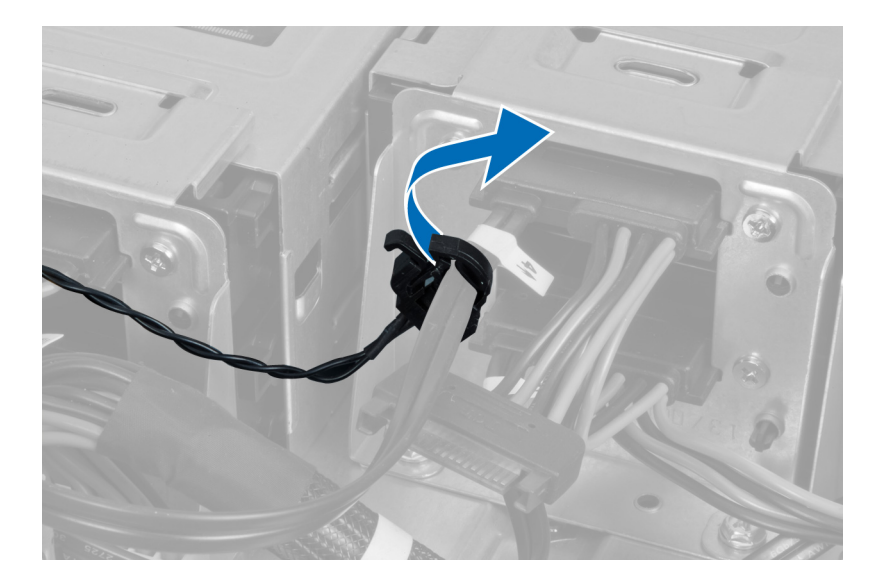

### Sette inn varmeføleren

- 1. Monter varmefølerkabelen på hovedkortet.
- 2. Før varmefølerkabelen rundt kabinettet på datamaskinen.
- 3. Fest låsen som holder varmesensorkabelen på plass.
- 4. Sett på plass:
	- a) lufttunnel
	- b) høyre deksel
	- c) venstre deksel
- 5. Følg fremgangsmåten i Etter at du har arbeidet inne i datamaskinen.

### Ta ut prosessoren

- 1. Følg fremgangsmåten i Før du arbeider inne i datamaskinen.
- 2. Ta av:
	- a) venstre deksel
	- b) varmeavleder
- 3. Slik tar du ut prosessen:

 $\mathscr U$  MERK: Prosessordekselet holdes på plass ved hjelp av to spaker. De er merket med symboler som indikerer hvilken spak som skal åpnes først, og hvilken spak som lukkes først.

- a) Trykk på den første spaken som holder prosessordekselet på plass, og frigjør dekselet sidelengs fra festekroken.
- b) Gjenta trinn a for å frigjøre den andre spaken fra festekroken.
- c) Løft opp prosessordekselet og ta det av.
- d) Løft opp prosessoren for å ta den ut av sokkelen, og pakk den inn i emballasje som beskytter mot statisk elektrisitet.

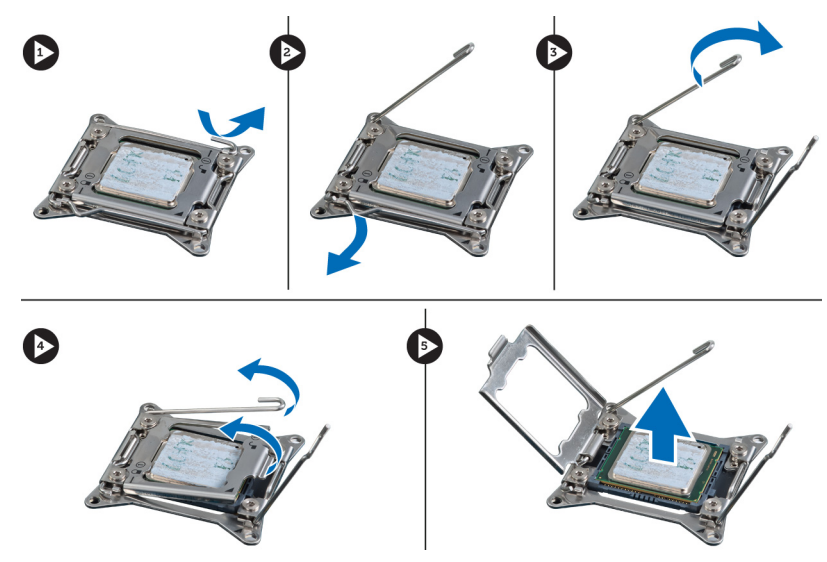

4. Gjenta prosedyren ovenfor for å ta ut den andre prosessoren (hvis det er aktuelt) av datamaskinen. Se i Hovedkortkomponenter for å kontrollere om datamaskinen har to prosessorspor.

### Sette inn prosessoren

- 1. Sett prosessoren på sokkelen.
- 2. Sett på plass prosessordekselet.

 $\mathscr U$  MERK: Prosessordekselet holdes på plass ved hjelp av to spaker. De er merket med symboler som indikerer hvilken spak som skal åpnes først, og hvilken spak som skal lukkes først.

- 3. Skyv den første spaken sidelengs inn i festekroken for å feste prosessoren.
- 4. Gjenta trinn 3 for å skyve den andre spaken inn i festekroken.
- 5. Sett på plass:
	- a) varmeavleder
	- b) venstre deksel
- 6. Følg fremgangsmåten i *Etter at du har arbeidet inne i datamaskinen*.

### Ta ut harddiskviften

- 1. Følg fremgangsmåten i Før du arbeider inne i datamaskinen.
- 2. Fjern:
	- a) venstre deksel
	- b) høyre deksel
	- c) PCI-kort
- 3. Koble harddiskviftekabelen fra hovedkortet.

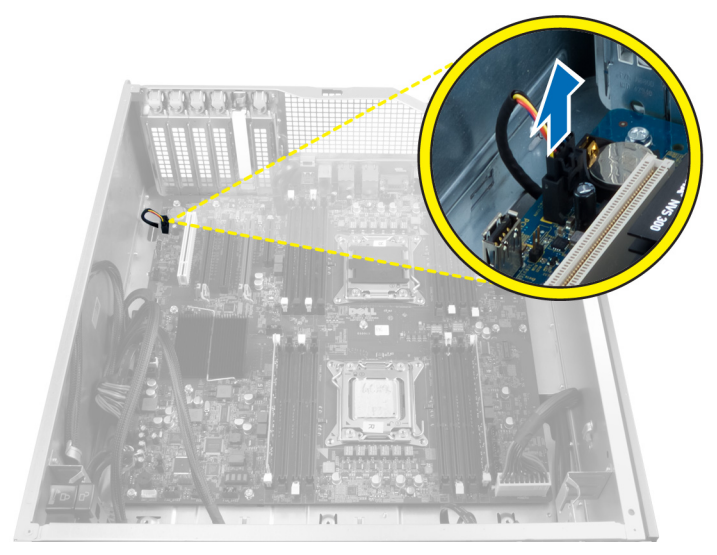

4. Før kabelen inn fra undersiden av kabinettet som vist på figuren.

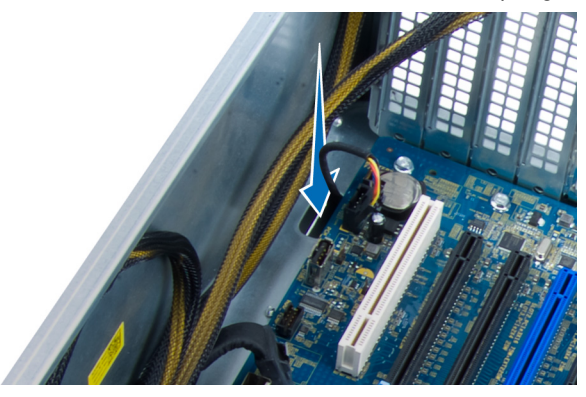

5. Skru ut skruene som fester harddiskviften til fronten av kabinettet, og ta viften ut av datamaskinen.

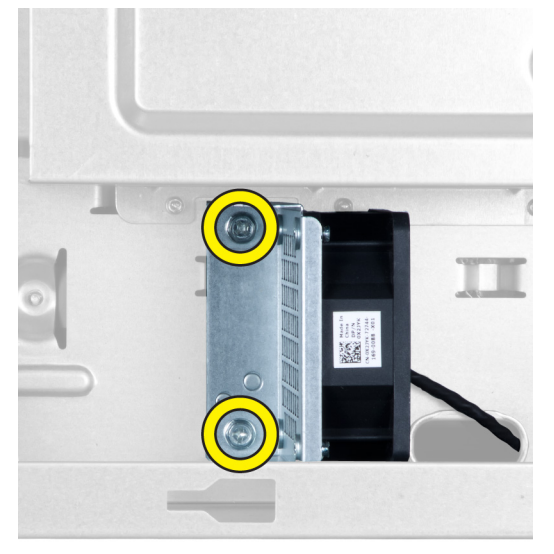

## Sette på harddiskviften

- 1. Skru inn skruene som fester harddiskviften til fronten av kabinettet.
- 2. Før kabelen til harddiskviften gjennom kabinettet og koble den til i sporet på hovedkortet.
- 3. Sett på plass:
	- a) PCI-kort
	- b) venstre deksel
	- c) høyre deksel
- 4. Følg fremgangsmåten i Etter at du har arbeidet inne i datamaskinen.

## Ta ut strømforsyningskortet

- 1. Følg fremgangsmåten i Før du arbeider inne i datamaskinen.
- 2. Ta av det høyre dekselet.
- 3. Koble fra alle kabler som er koblet til strømforsyningskortet.

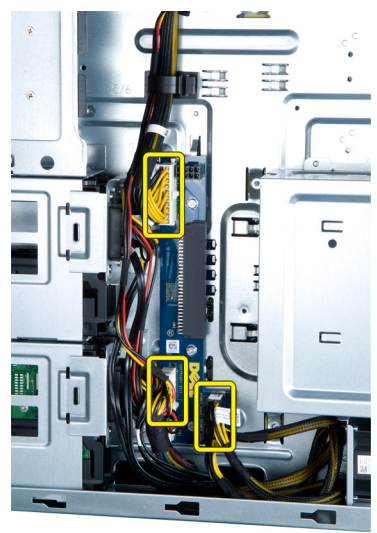

4. Skru ut skruene som fester strømforsyningskortet til kabinettet, og ta kortet ut av datamaskinen.

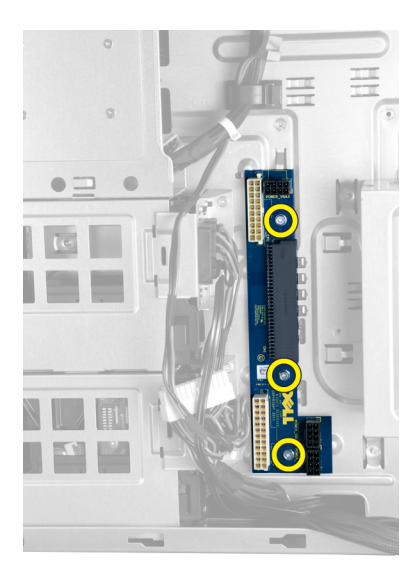

## Sette inn strømforsyningskortet

- 1. Skru inn skruene som fester strømforsyningskortet til kabinettet.
- 2. Koble til alle kablene som hører til strømforsyningskortet.
- 3. Sett på det høyre dekselet.
- 4. Følg fremgangsmåten i Etter at du har arbeidet inne i datamaskinen.

### Ta ut hovedkortet

- 1. Følg fremgangsmåten i Før du arbeider inne i datamaskinen.
- 2. Fjern:
	- a) venstre deksel
	- b) optisk stasjon
	- c) lufttunnel
	- d) varmeavleder
	- e) systemvifte
	- f) frontdeksel
	- g) harddisk
	- h) innbruddsbryter
	- i) knappcellebatteri
	- j) minnemodul(er)
	- k) prosessor
- 3. Koble fra alle kontaktene på hovedkortet.

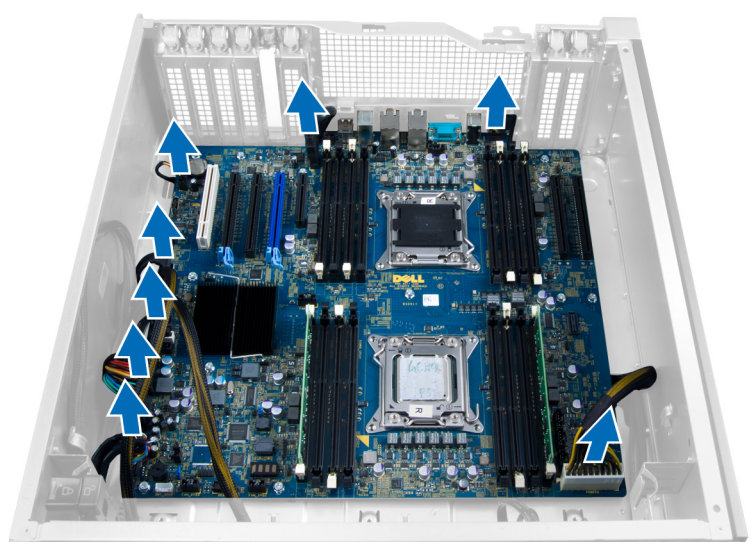

4. Skru ut skruene som fester hovedkortet til kabinettet.

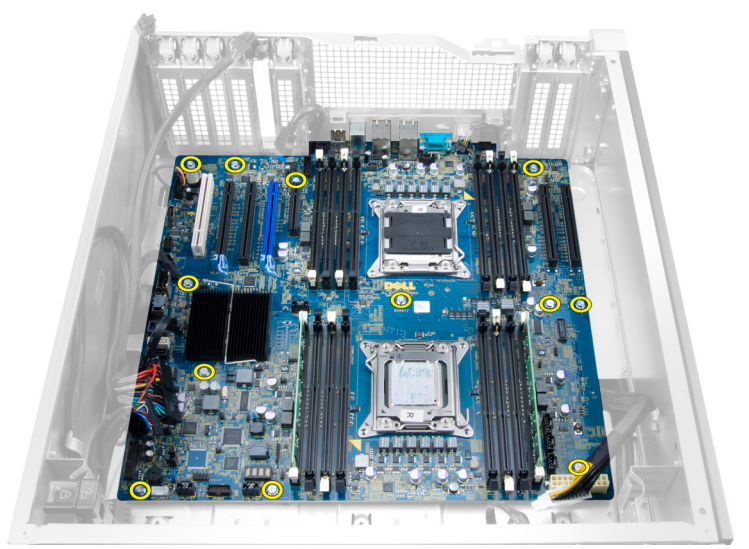

5. Løft hovedkortet forsiktig opp, og ta det ut av datamaskinen.

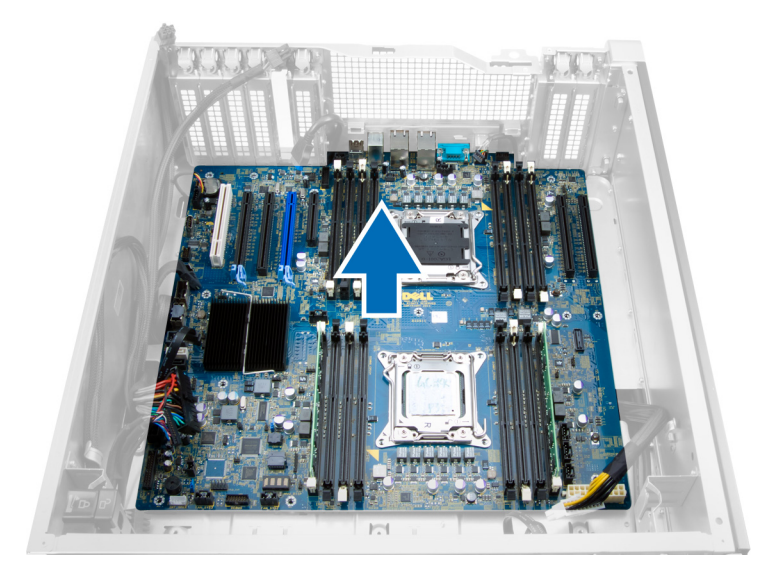

## Sette inn hovedkortet

- 1. Innrett hovedkortet etter portkontaktene på baksiden av kabinettet, og sett hovedkortet inn i kabinettet.
- 2. Trekk til skruene som fester hovedkortet til kabinettet.
- 3. Koble til kontaktene på hovedkortet.
- 4. Sett på plass .
	- a) prosessor
	- b) minnemodul(er)
	- c) PCI-kort
	- d) knappcellebatteri
	- e) innbruddsbryter
	- f) harddisk
	- g) frontdeksel
	- h) systemvifte
	- i) varmeavleder
	- j) lufttunnel
	- k) optisk stasjon
	- l) venstre deksel
- 5. Følg fremgangsmåten i Etter at du har arbeidet inne i datamaskinen.

### Hovedkortkomponenter

Følgende bilde viser hovedkortkomponentene.

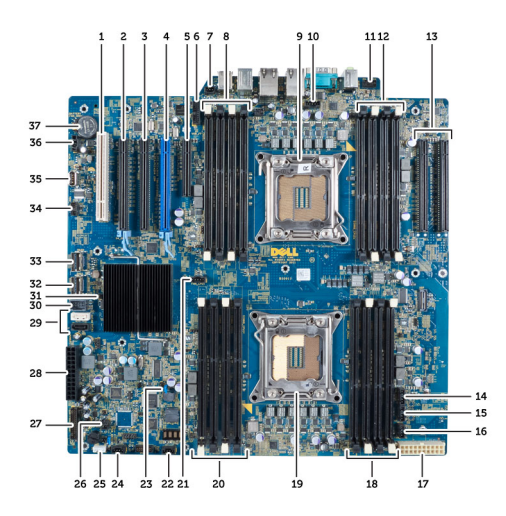

- 1. PCI-spor
- 2. PCIe x16-spor
- 3. PCIe x16-spor (kablet som x4)
- 4. PCIe x16-spor (AGP (Accelerated Graphics Port))
- 5. Åpent PCIe-spor (kablet som x4)
- 6. USB 3.0-kontakt på frontpanel
- 7. Kontakt for innbruddsbryter
- 8. DIMM-spor (tilgjengelig bare hvis en valgfri ekstra prosessor er installert)
- 9. Prosessor
- 10. Prosessorviftekontakt
- 11. lydkontakt på frontpanel
- 12. DIMM-spor (tilgjengelig bare hvis en valgfri ekstra prosessor er installert)
- 13. PCIe x16-spor (tilgjengelig bare hvis en valgfri ekstra prosessor er installert)
- 14. HDD3-viftekontakt
- 15. HDD2-viftekontakt
- 16. kontakt til systemvifte 1
- 17. 24-pinners strøm 2-kontakt
- 18. DIMM-spor
- 19. Prosessor
- 20. DIMM-spor
- 21. Prosessorviftekontakt
- 22. kontakt 2 til systemvifte
- 23. passord-jumper
- 24. kontakt 3 til systemvifte
- 25. intern høyttalerkontakt
- 26. aktivere ekstern strømkilde
- 27. frontpanel og USB 2.0-kontakt
- 28. 24-pinners strøm 1-kontakt
- 29. SATA-kontakter
- 30. Intern USB 2.0-kontakt
- 31. RTCRST-jumper
- 32. SAS0-kontakt
- 33. SAS1-kontakt
- 34. kontakt til harddisktemperaturføler
- 35. Intern USB 2.0-kontakt
- 36. HDD1-viftekontakt
- 37. Knappcellebatteri

# Tilleggsinformasjon

Denne delen inneholder informasjon om tilleggsfunksjoner på datamaskinen.

### Retningslinjer for minnemoduler

For å sikre optimal ytelse på din datamaskin må du overholde følgende retningslinjer når du konfigurerer systemminnet:

- Minnemoduler av forskjellige størrelser kan blandes (eks. 2 GB og 4 GB), men alle brukte kanaler må ha identiske konfigurasjoner.
- Minnemodulene må installeres med start i den første kontakten.

MERK: Minnekontaktene på datamaskinen din kan være merket forskjellig alt etter maskinvarens Ø konfigurasjon. For eksempel A1, A2 eller 1,2,3.

- Hvis minnemoduler med fire rekkerblandes med minnemoduler med enkelt og doble rekker, må minnemodulene med fire rekker settes ned i kontaktene med hvite utløsertapper.
- Hvis minnemoduler med forskjellig hastighet monteres, vil alle fungere med hastigheten til de tregeste minnemodulene.

### Frontpanellås

Med frontpanellåsen på kabinettet kan du låse frontpanelet. Låsen befinner seg på innsiden av panelet. Den består av to knapper:

- oransje knapp trykk på denne knappen for å låse frontpanelet.
- grønn knapp trykk på denne knappen for å låse opp frontpanelet.

MERK: Husk alltid å ta av det venstre dekselet på kabinettet når du skal låse frontpanelet opp eller igjen. Du finner Ű informasjon om hvordan du tar av det venstre dekselet i delen Ta av det venstre dekselet.

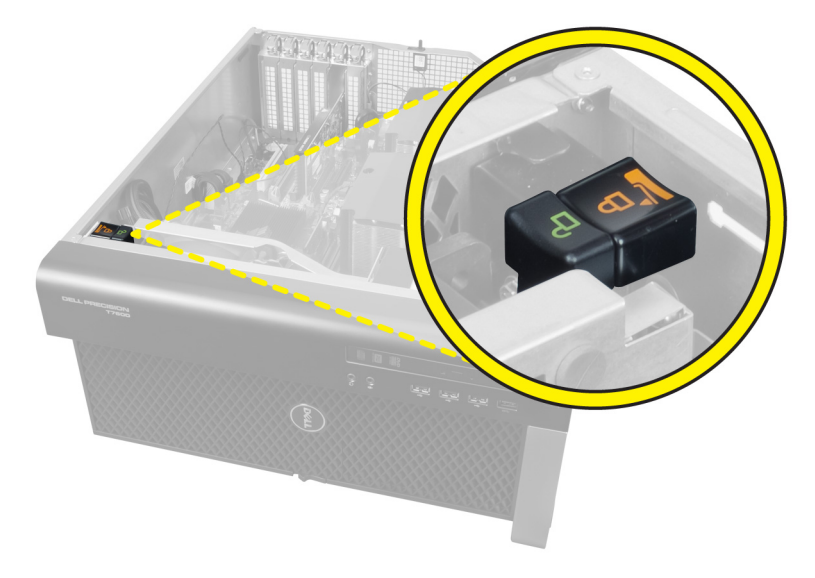

## Strømforsyningslås

Strømforsyningslåsen gjør at strømforsyningsenheten ikke kan fjernes fra kabinettet.

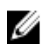

MERK: Husk alltid å ta av dekselet på kabinettet når du skal låse strømforsyningslåsen opp eller igjen. Du finner mer informasjon om hvordan du tar av venstre deksel i Ta av venstre deksel.

Når du skal sikre strømforsyningsenheten, skrur du ut skruen fra plasseringen for ulåst og trekker den til på plasseringen for låst. Og omvendt: Når du skal låse opp strømforsyningsenheten, skrur du ut skruen fra plasseringen for låst og trekker den til på plasseringen for ulåst.

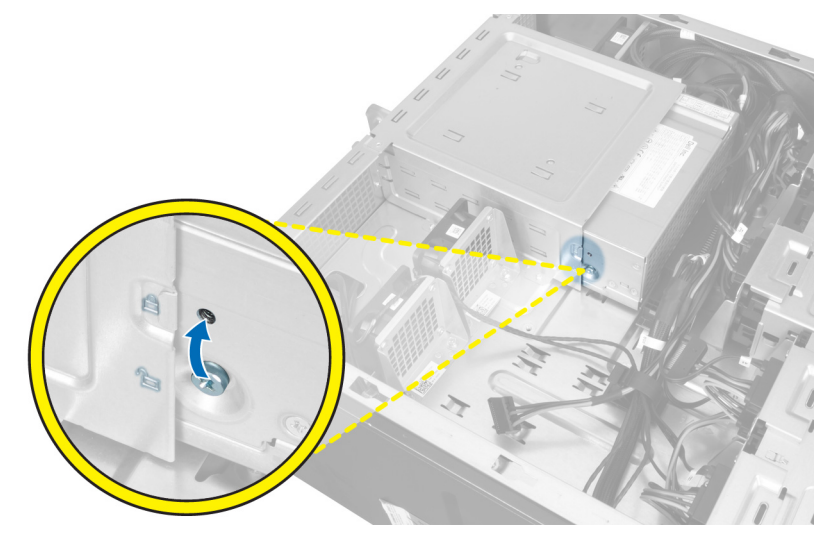

## Systemoppsett

Systemoppsettet gir deg muligheten til å administrere datamaskinens maskinvare og spesifisere BIOS-alternativer. Fra systemoppsettet kan du:

- Endre NVRAM-innstillingene etter at du har lagt til eller fjernet maskinvare.
- Se på systemets maskinvarekonfigurering
- Aktivere eller deaktivere integrerte enheter
- Sette ytelses- og strømadministrasjonsgrenser
- Administrere datamaskinens sikkerhet

## Oppstartsrekkefølge

Oppstartsrekkefølgen gir deg muligheten til å overstyre den systemdefinerte oppstartsrekkefølgen, og starte på en angitt enhet (f.eks. en optisk stasjon eller annen harddisk). Under POST, når Dell-logoen vises, kan du:

- Åpne systemkonfigurasjon ved å trykke <F2>
- Åpne en engangsoppstartsmeny ved å trykke <F12>

Oppstartsmenyen vises enhetene som du kan starte fra, inkludert et alternativ for diagnostisering. Alternativene på oppstartsmenyen er:

- Removable Drive (ekstern flyttbar stasjon) (hvis tilgjengelig)
- STXXXX Drive (stasjon STXXXX)

**MERK:** XXX angir SATA-nummeret.

- Optical Drive (optisk stasjon)
- Diagnostics (Diagnostikk)

MERK: Hvis du velger Diagnostics, vil du bli presentert med ePSA diagnostics-skjermen.

Skjermen med oppstartseksvensen gir deg også muligheten til å gå inn på systemoppsettet.

### Navigerinsknapper

Følgende tabell viser navigeringstastene for systemoppsettet.

MERK: Når det gjelder de fleste av alternativene på systemoppsettet så blir de endringene du gjør registrert, men de vil ikke gjelde før etter at du har startet systemet på nytt.

#### Tabell 1. Navigerinsknapper

Ø

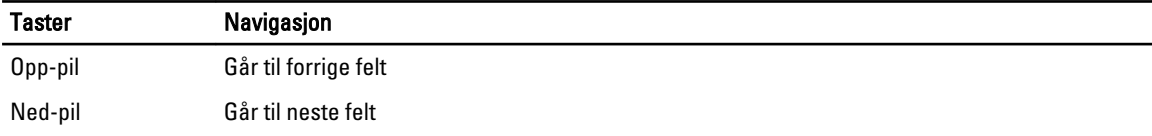

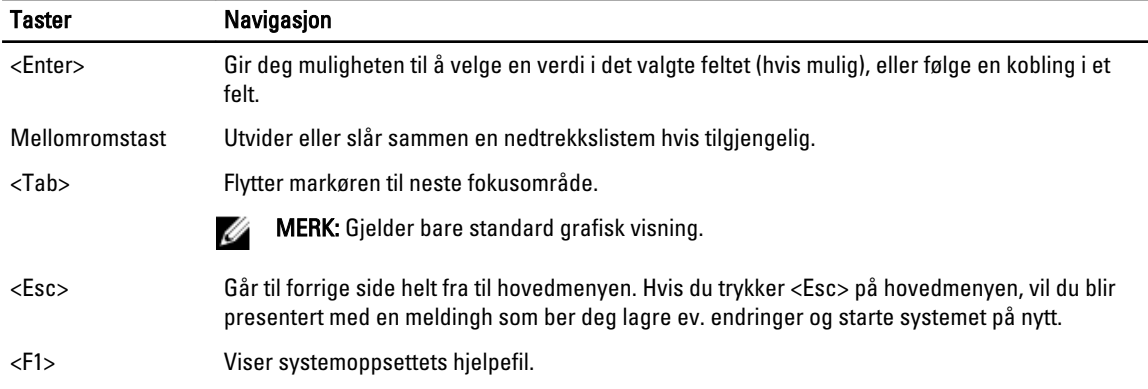

## Alternativer i systemoppsettet

MERK: Avhengig av datamaskinen og enhetene som er installert, er det mulig at noen av elementene i denne listen ikke vises.

#### Tabell 2. Generelt

U

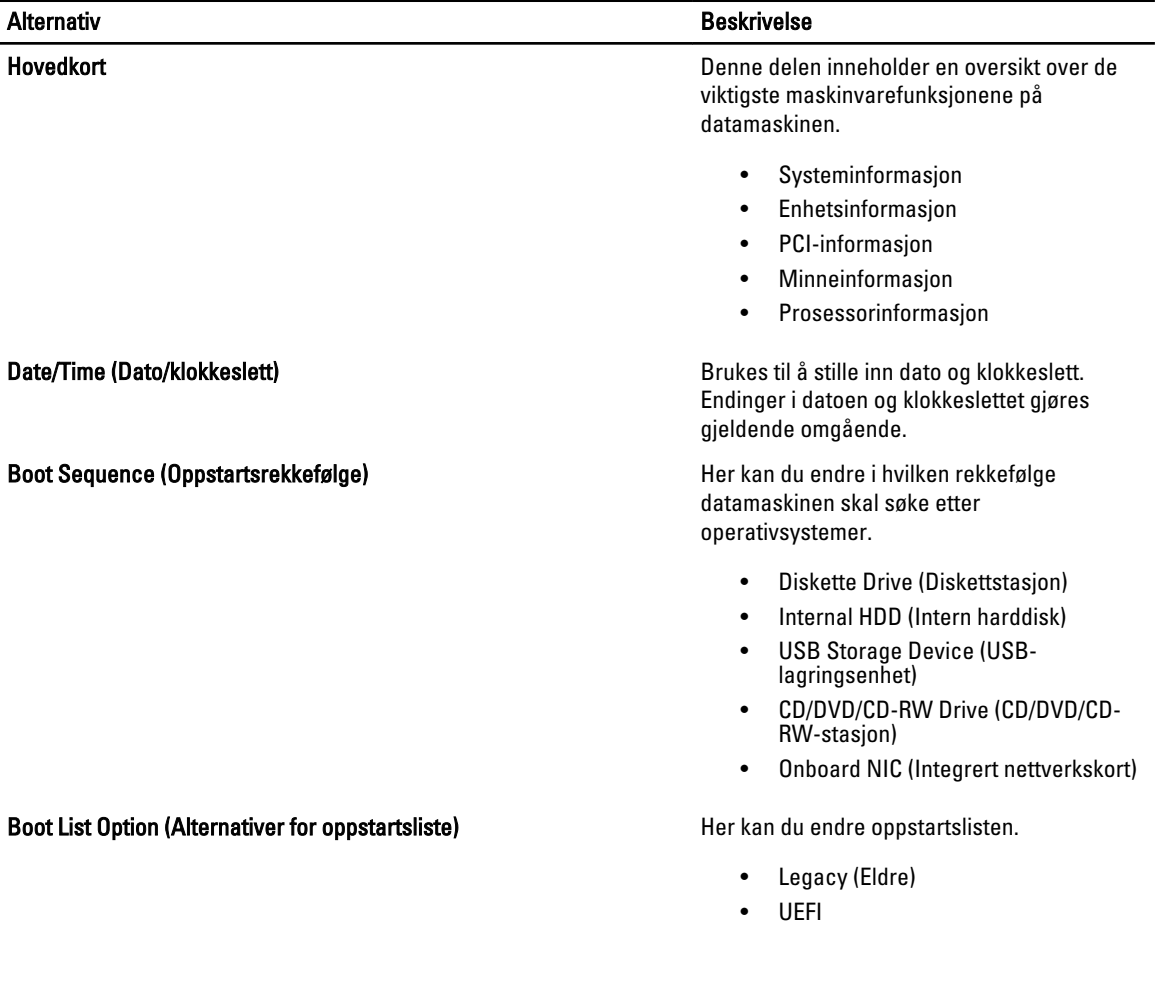

Tabell 3. Systemkonfigurasjon

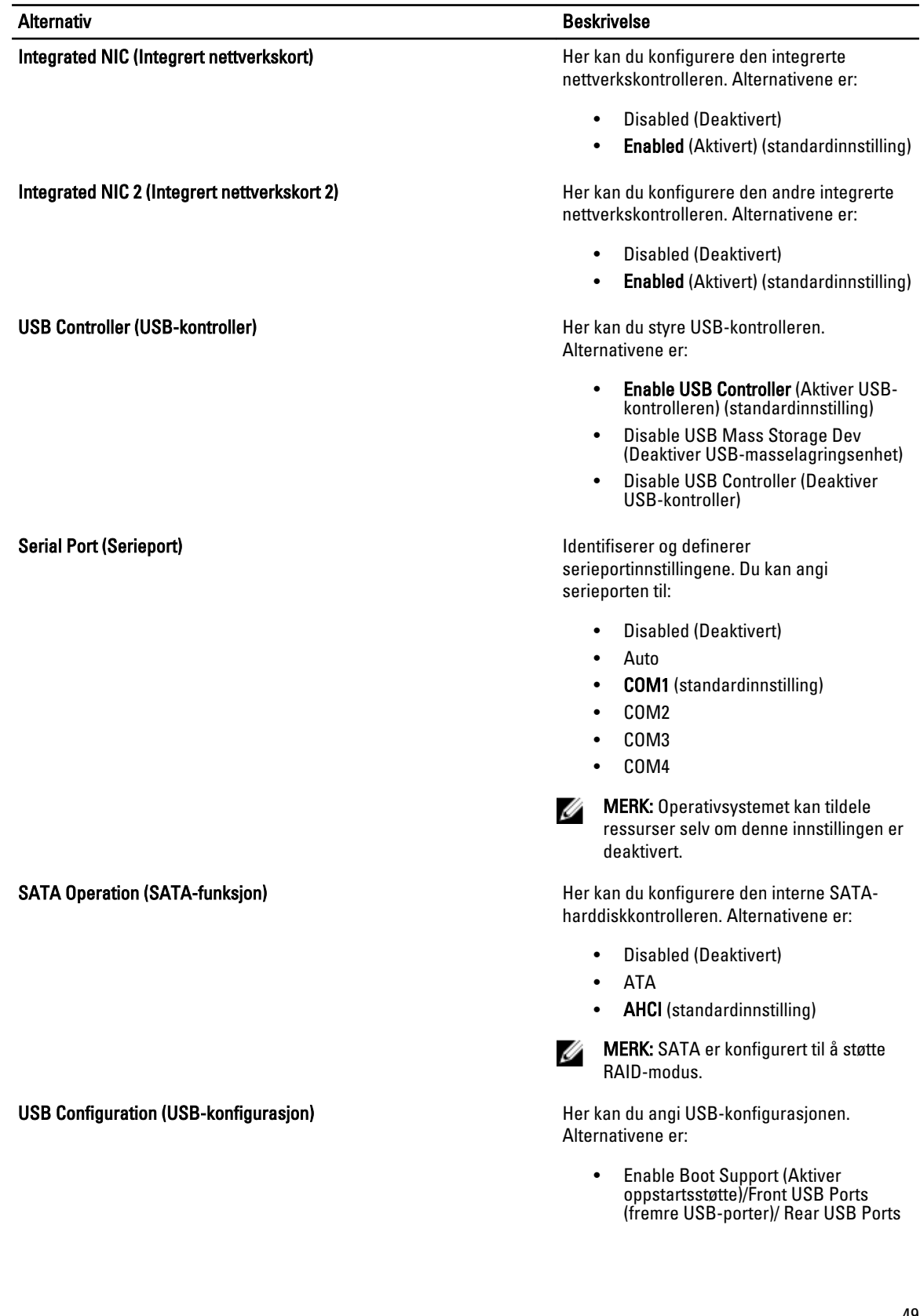

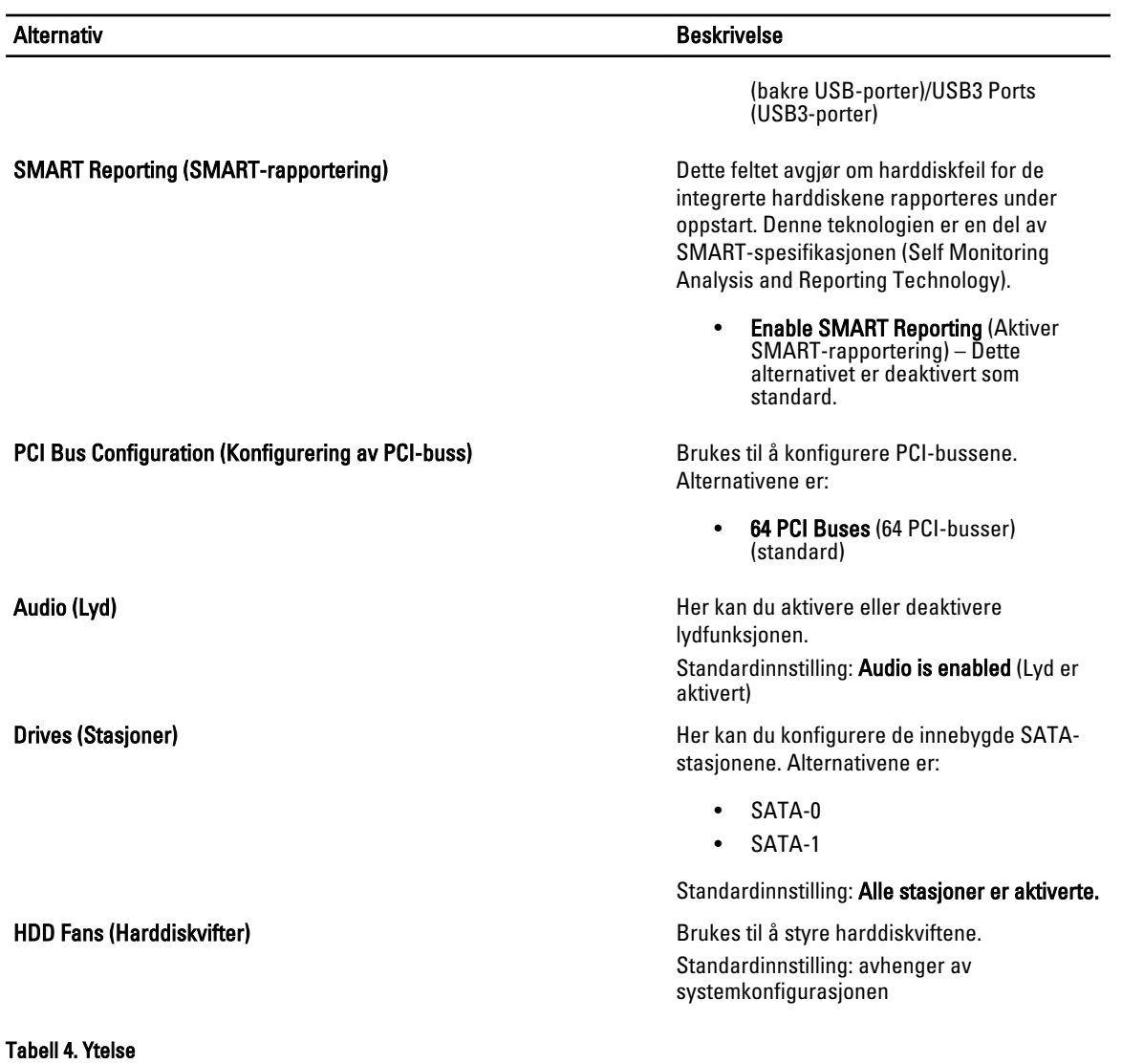

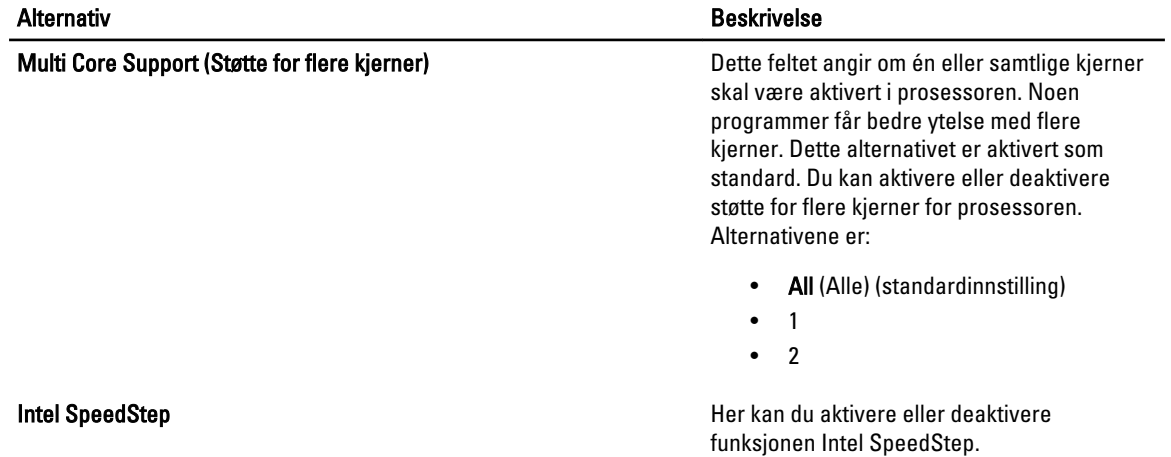

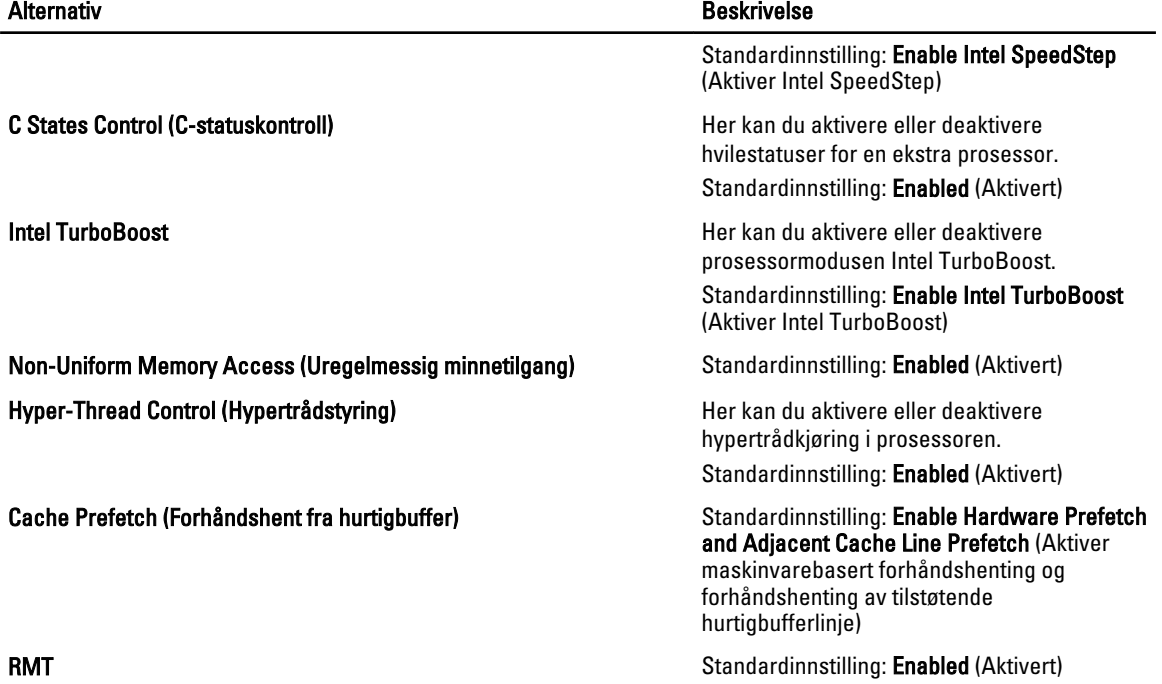

#### Tabell 5. Virtualiseringsstøtte

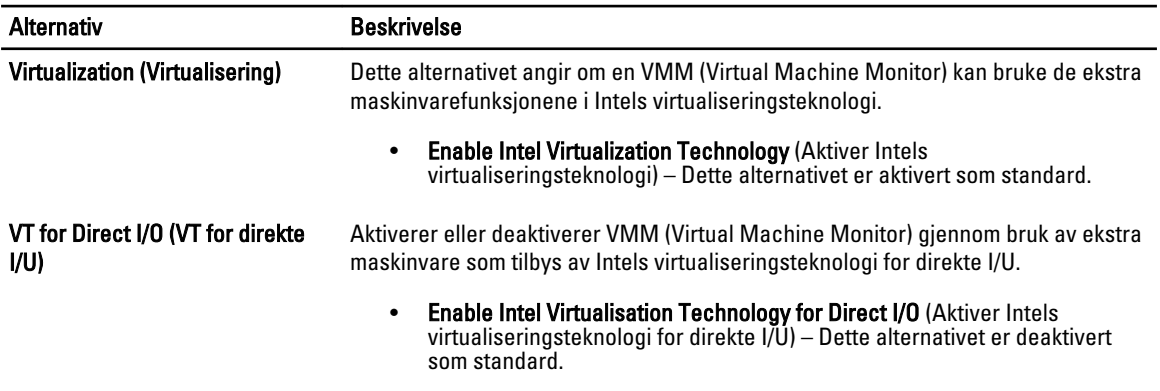

#### Tabell 6. Sikkerhet

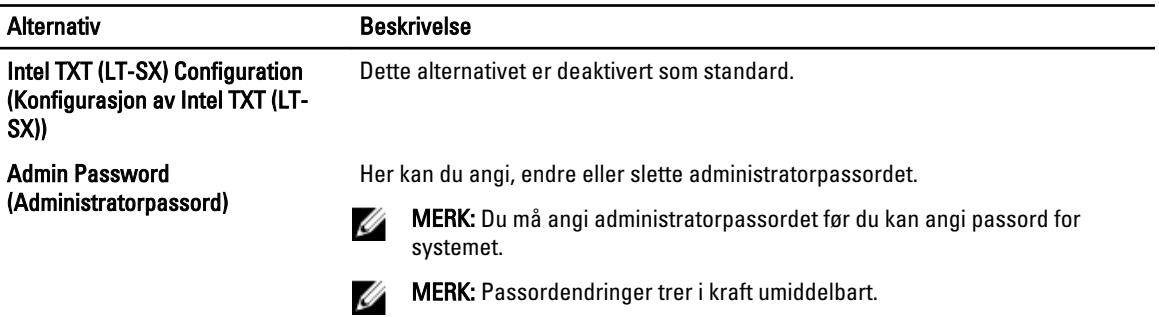

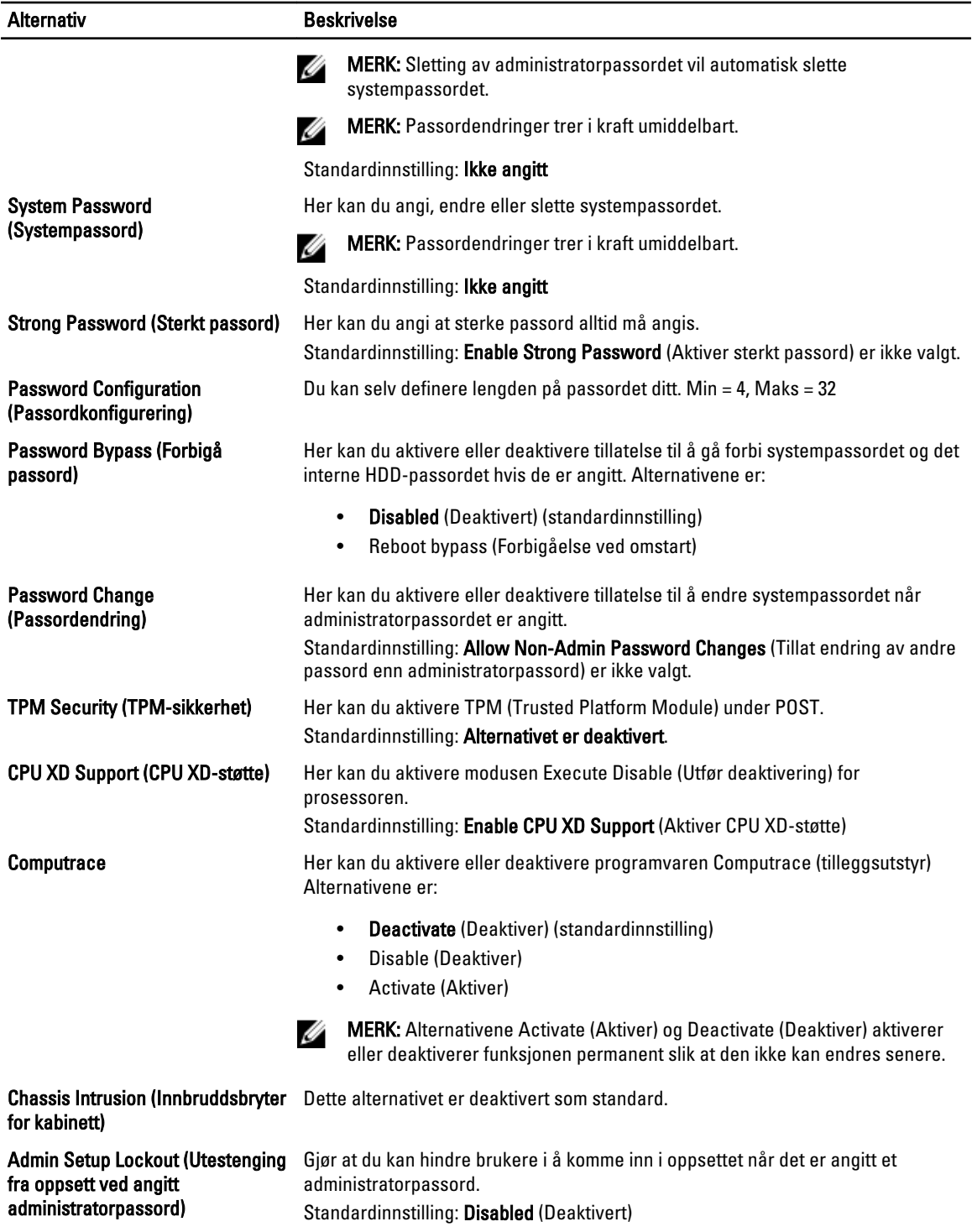

Tabell 7. Strømstyring

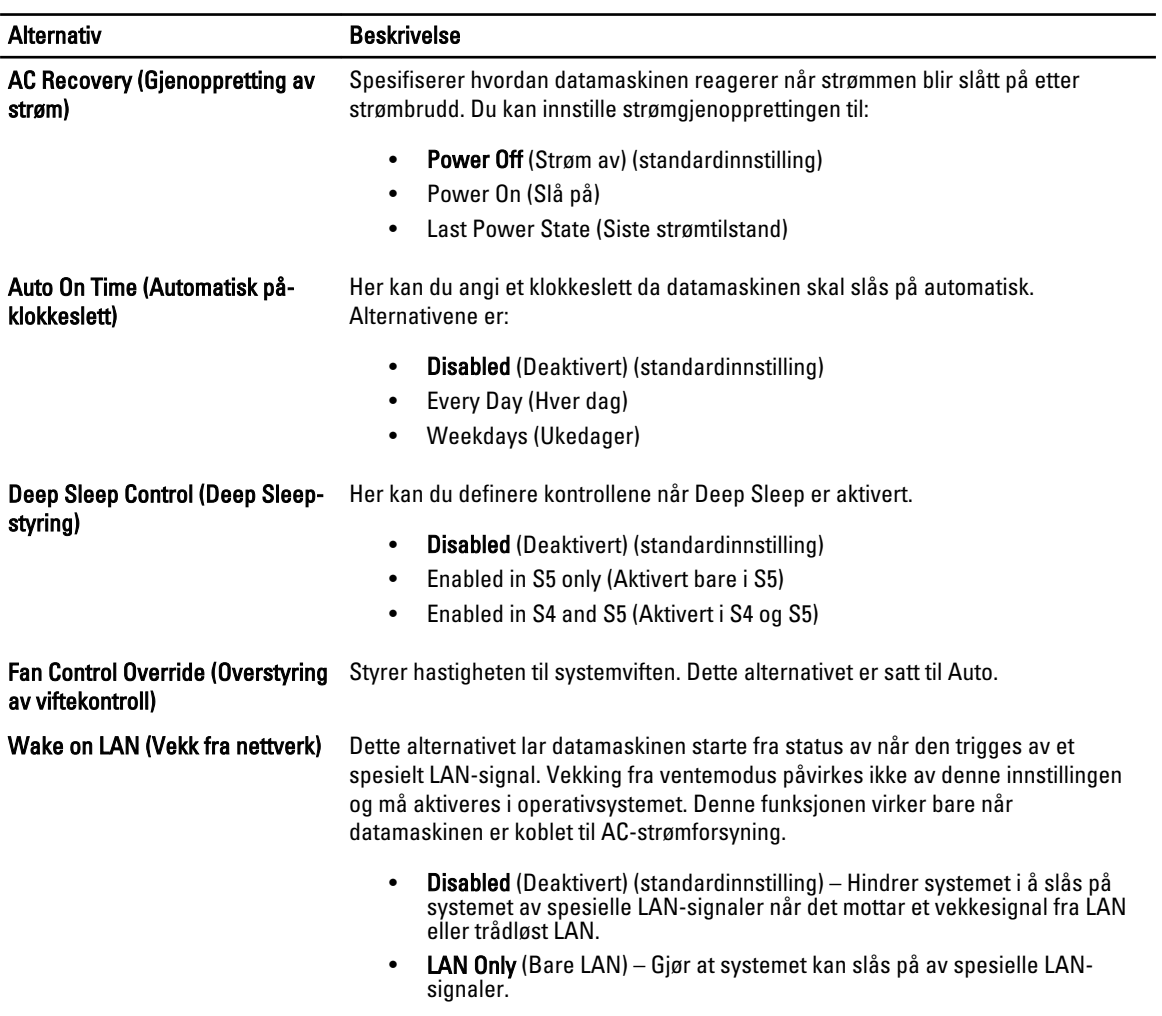

Dette alternativet er deaktivert som standard.

#### Tabell 8. Vedlikehold

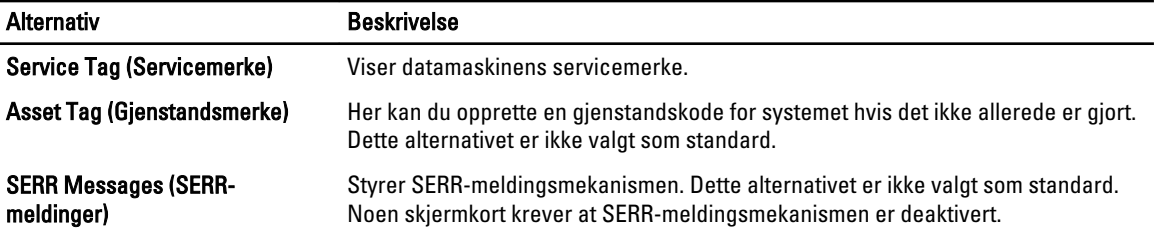

#### Tabell 9. POST-atferd

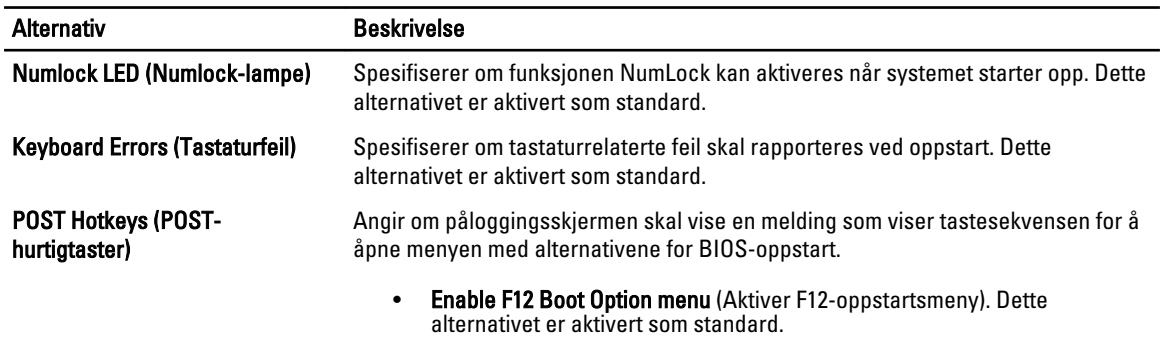

#### Tabell 10. Systemlogger

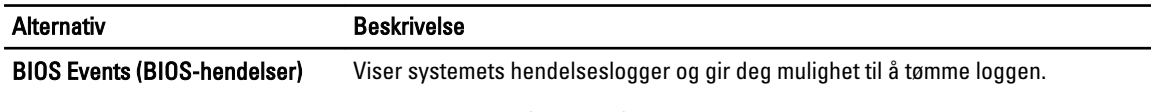

• Clear Log (Tøm logg)

### Oppdatere BIOS

Det anbefales at du oppdaterer BIOS (systemoppsettet) når du bytter hovedkort eller hvis det finnes en oppdatering tilgjengelig. På bærbare datamaskiner må du sørge for at batteriet er fulladet og koblet til en strømkontakt

- 1. Start datamaskinen på nytt.
- 2. Gå til support.dell.com/support/downloads.
- 3. Hvis du har datamaskinens servicekode eller ekspresservicekode:
	-

MERK: På skrivebordsmodeller er servicekoden tilgjengelig foran på datamaskinen.

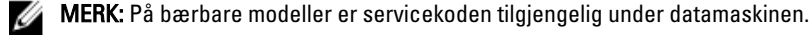

**MERK:** På alt-i-ett skrivebordsmodeller er servicekoden tilgjengelig bak på datamaskinen.

- a) Tast inn servicekoden eller ekspresservicekoden, og klikk deretter Submit (send).
- b) Klikk Submit (send) og gå til trinn 5.
- 4. Hvis du ikke har datamaskinens servicekode eller ekspresservicekoden, må du velge ett av følgende valg:
	- a) Automatically detect my Service Tag for me (Finn servicekoden for meg automatisk)
	- b) Choose from My Products and Services List (Velg fra listen Mine produkter og tjenester)
	- c) Choose from a list of all Dell products (Velg fra en liste over alle Dell-produkter)
- 5. På skjermen med programmer og drivere, under listen Operating System (operatiovsystem) må du velge BIOS.
- 6. Finn den siste BIOS-filen og klikk deretter Download File (last ned fil).
- 7. Velg ønsket nedlastingsmetode i vinduet Please select your download method below (velg nedlastingsmetode nedenfor). Klikk deretter Download Now (last ned nå). Vinduet File Download (Filnedlasting) vises.
	-
- 8. Klikk Save (lagre) for å lagre filen på datamaskinen din.
- 9. Klikk Run (kjør) for å installere den oppdaterte BIOS-filen på datamaskinen din. Følg anvisningene på skjermen.

### System- og installeringspassord

Du kan opprette et system- og et installeringspassord for å sikre datamaskinen.

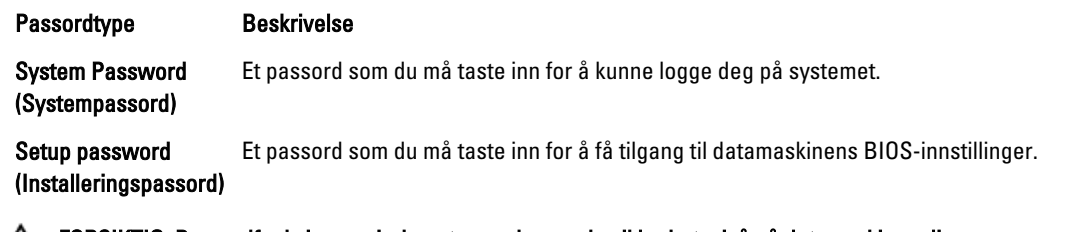

FORSIKTIG: Passordfunksjonen gir deg et grunnleggende sikkerhetsnivå på datamaskinen din.

FORSIKTIG: Alle kan få tilgang til data som er lagret på datamaskinen din hvis den ikke er låst og ligger uovervåket.

MERK: Datamaskinen din blir levert med system- og installeringspassordet deaktivert.

### Tildele et system- installeringspassord

Du kan tildele et nytt systempassord og/eller et installeringspassord, eller endre et eksisterende systempassord og/eller installeringspassord bare når Password Status (Passordstatus) er Unlocked (ilåst). Hvis passordstatusen er Locked (låst), kan du ikke endre systempassordet.

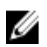

Ø

MERK: Hvis passordbryteren er deadktivert, vil det eksisterende system- og installeringspassordet bli slettet og du vil ikke trenge noen passord for å kunne komme inn på datamaskinen.

Hvis du vil på systeminnstillingene må du trykke <F2> rett etter at du har slått på maskinen eller startet på nytt.

1. På skjermen System BIOS eller System Setup (systemoppsett) må du velge System Security (systemsikkerhet) og deretter trykke <Enter>.

Skjermen System Security (systemsikkerhet) vises.

- 2. På skjermen System Security (systemsikkerhet) må du kontrollere at feltet Password Status (passordstatus) er Unlocked (ulåst).
- 3. Velg System Password, tast inn systempassordet og trykk deretter <Enter> eller <Tab>. Bruk følgende retningslinje når du skal tildele systempassordet:
	- Et passord kan ha opp til 32 tegn.
	- Passordet kan inneholde numrene 0 til 9.
	- bare små bokstaver er tillatt, slik at du kan ikke bruke store bokstaver.
	- Bare følgende spesialtegn er tillatt: mellomrom, ("), (+), (,), (-), (.), (/), (;), ([), (\), (]), (`).

Tast inn systempassordet på nytt når du blir bedt om det.

- 4. Tast inn systempassordet som du tastet inn tidligere og klikk deretter OK.
- 5. Velg Setup Password, tast inn systempassordet og trykk deretter <Enter> eller <Tab>. En melding ber deg taste inn installeringspassordet på nytt.
- 6. Tast inn installeringspassordet som du tastet inn tidligere og klikk deretter OK.
- 7. Trykk <Esc> og du blir bedt om å lagre endringene.
- 8. Trykk <Y> hvis du vil lagre endringene. Datamaskinen starter på nytt.

### Slette eller endre et eksisterende system og/eller installasjonspassord.

Kontroller at Password Status (passordstatus) er ulåst (på systemoppsettet) før du prøver å slette eller endre eksisterende system- og/eller installeringspassordet. Du kan ikke slette eller endre et eksieterende system- eller installeringspassord hvis Password Status er låst.

Hvis du vil på systeminnstillingene må du trykke <F2> rett etter at du har slått på maskinen eller startet på nytt.

1. På skjermen System BIOS eller System Setup (systemoppsett) må du velge System Security (systemsikkerhet) og deretter trykke <Enter>.

Skjermen System Security (systemsikkerhet) vises.

- 2. På skjermen System Security (systemsikkerhet) må du kontrollere at feltet Password Status (passordstatus) er Unlocked (ulåst).
- 3. Velg System Password (systempassord), endre eller slett eksisterende systempassord og trykk deretter <Enter> eller <Tab>.
- 4. Velg Setup Password (installeringspassord), endre eller slett eksisterende installeringspassord og trykk deretter <Enter> eller <Tab>.

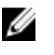

MERK: Hvis du endrer system- og/eller installeringspassordet må du taste inn det nye passordet når du blir bedt om det. Hvis du skal slette system- og/eller installeringspassordet må du bekrefte slettingen når du blir bedt om det.

- 5. Trykk <Esc> og du blir bedt om å lagre endringene.
- 6. Trykk <Y> hvis du vil lagre endringene før du går ut av systemoppsettet. Datamaskinen starter på nytt.

### Deaktivere et systempassord

Sikkerhetsfunksjonene i systemets programvare omfatter et systempassord og et oppsettpassord. Passord-jumperen deaktiverer alle passord som for tiden er i bruk. Det er 2 pinner for passord-jumperen.

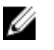

MERK: Passord-jumperen er deaktivert som standard.

- 1. Følg fremgangsmåten i Før du arbeider inne i datamaskinen.
- 2. Ta av dekselet.
- 3. Finn passord-jumperen på hovedkortet. Se Hovedkortkomponenter for å finne ut hvordan du gjør dette.
- 4. Fjern passord-jumperen fra hovedkortet.

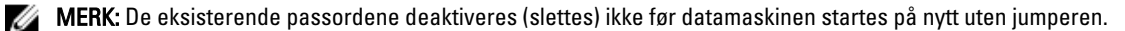

5. Sett på plass dekselet.

MERK: Hvis du angir et nytt system- og/eller oppsettpassord mens passord-jumperen er installert, deaktiverer systemet eventuelle nye passord neste gang det starter opp.

- 6. Koble datamaskinen til strømforsyningen og slå på datamaskinen.
- 7. Slå av datamaskinen og trekk strømkabelen ut av stikkontakten.
- 8. Ta av dekselet.
- 9. Sett på plass jumperen på pinnene.
- 10. Sett på plass dekselet.
- 11. Følg fremgangsmåten i Etter at du har arbeidet inne i datamaskinen.
- 12. Slå på datamaskinen.

13. Gå til systemoppsettet og angi et nytt system- eller oppsettpassord.

# **Diagnostikk**

Hvis du har problemer med datamaskinen din må du kjøre ePSA-diagnostiseringen før du tar kontakt med Dell for teknisk assistanse. Målet med denne diagnostiske kjøringen er å teste datamaskinens maskinvare uten behov for ekstern utstyr eller fare for tap av data. Hvis du ikke kan løse problemet på egen hånd, kan vårt service- og supportpersonell bruke resultatet fra diagnostikken til å hjelpe deg med å løse problemet.

### Enhanced Pre-Boot System Assessment (ePSA)-diagnostikk

ePSA-diagnostikk (også kjent som systemdiagnostikk) utfører en komplett kontroll av maskinvaren din. ePSA er en del av BIOS, og startes internt av BIOS. den innebygde systemdiagnosen gir deg et sett med alternativer for spesielle enheter, eller enhetsgrupper, slik at du kan:

- Kjøre testene automatisk eller i et interaktivt modus
- Repetere testene
- Vise eller lagre testresultatene
- Utføre grundige tester for å introdusere flere testalternativer, som kan gi mer informasjon om enheten(e) med problemer
- Se på statusmeldinger som informerer deg om testene blir utført vellykket
- Se på feilmeldinger som informerer deg om problemer som oppstod under testing
- FORSIKTIG: Du må bare bruke verktøyene for systemdiagnos til å teste datamaskinen din. Hvis du bruker testene på andre datamaskiner kan dette føre til ugyldoge resultater eller ugyldige meldinger.

Ø

MERK: Noen av testene for spesielle enheter krever tilbakemelding fra brukeren. Du må alltid forsikre deg om at du er ved datamaskinen når du utfører diagnosetestene.

- 1. Slå på datamaskinen.
- 2. Når datamaskinen starter opp, må du trykke <F12> når du ser Dell-logoen.
- 3. På oppstartsmenyne må du velge alternativet Diagnostics (diagnostikk).

Vinduet Enhanced Pre-boot System Assessment vises, og her ser du en liste over alle enheten på datamaskinen. De diagnostiske verktøyene starter testene på alle registrerte enheter.

- 4. Hvis du ønske rå kjøre diagnostiske tester på en spesiell enhet, må du trykke <Esc> og deretter klikke Yes (ja) for å stoppe testene.
- 5. Velg deretter enheten på venstre pane og klikk deretter Run Tests (kjør tester).
- 6. Hvis det er noen problemer, vises feilkodene.

Noter deg feilkoden og ta kontakt med Dell.

## Feilsøke datamaskinen din

Du kan feilsøke datamaskinen ved hjelp av diagnoselysene, pipekoder og feilmeldinger som vises/høres mens datamaskinen er i bruk.

### Diagnoselamper (LED)

MERK: Diagnoselampene (LED) fungerer bare som indikatorer for POST-prosessen. Disse LED-lampene indikerer ikke hva som fikk POST-rutinen til å stoppe.

Diagnoselampene (LED) er plassert foran på kabinettet, ved siden av strømknappen. Disse LED-lampene aktiveres og er synlige bare under POST-prosessen. Når operativsystemet starter opp, slås de av og er ikke lenger synlige.

Hver enkelt LED-lampe har to mulige av- eller på-tilstander. Den viktigste biten er merket med tallet 1, og de andre tre er merket med henholdsvis 2, 3 og 4, nedover eller på tvers av LED-stakken. Den normale driftstilstanden etter POST er at alle fire LED-lampene lyser, og at de slås av når BIOS overlater styringen til operativsystemet.

MERK: Diagnoselampene blinker når strømknappen lyser gult eller er av, og blinker ikke når den lyser hvitt. Ø

#### Tabell 11. POST-mønstre for diagnoselampe (LED)

Diagnoselamper (LED)

Ø

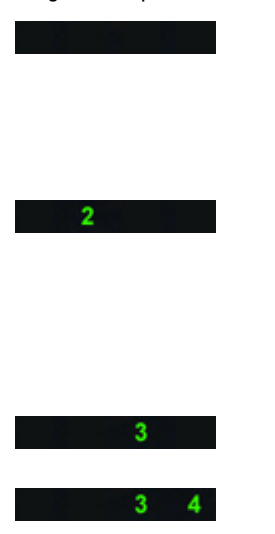

• Datamaskinen er enten avslått eller uten strømtilførsel

• Datamaskinen er startet og kjører normalt.

PCI-enhetskonfigurasjon pågår, eller det er oppdaget feil på en PCI-enhet.

Det kan ha oppstått en prosessorfeil. • Sett inn prosessoren på nytt.

Minnemoduler er registrert, men det har oppstått en feil i strømforsyningen til minnet.

- Hvis datamaskinen er avslått, må du koble til strømforsyningen og slå på datamaskinen.
- Fjern alle periferikort fra PCIog PCI-E-sporene og start datamaskinen på nytt. Hvis datamaskinen starter, setter du inn igjen periferikortene ett etter ett for å finne hvilket som er dårlig.
- 
- Hvis det er installert to eller flere minnemoduler, må du ta ut modulene, installere én av dem igjen og starte datamaskinen på nytt. Hvis datamaskinen starter som normalt, fortsetter du med å installere flere moduler (én om gangen) til du har funnet den defekte modulen, eller alle moduler er installert uten feil. Hvis bare én minnemodul

er installert, kan du forsøke å flytte den til en annen DIMMkontakt og starte datamaskinen på nytt. • Installer en godkjent minnemodul som du vet fungerer, og som er av samme type som den i datamaskinen, hvis en slik er tilgjengelig.  $\overline{2}$ Det kan ha oppstått en feil med  $4<sup>1</sup>$ • Kontroller at displayet/ grafikkortet. skjermen er koblet til et dedikert skjermkort. Sett inn igjen alle installerte skjermkort. • Hvis et slikt er tilgjengelig, kan du installere et velfungerende grafikkort i datamaskinen. Det kan ha oppstått en feil på  $2 \quad 3$ • Sett inn alle strømledninger harddisken. og datakabler på nytt. Det kan ha oppstått en USB-feil. • Sett inn alle USB-enheter og kontroller kabeltilkoblingene på nytt. Det er ikke registrert noen • Hvis du har installert to eller minnemoduler. flere minnemoduler, tar du ut modulene, installerer deretter én av dem igjen og starter datamaskinen på nytt. Hvis datamaskinen starter som normalt, fortsetter du med å installere flere moduler (én om gangen) til du har funnet den defekte modulen, eller alle moduler er installert uten feil. • Installer en minnemodul som du vet fungerer, og som er av samme type som den i datamaskinen, hvis en slik er tilgjengelig. Strømkontakten er ikke installert  $\sim$   $\sim$   $\sim$   $\sim$   $\sim$   $\sim$ и. • Sett inn 2x2-strømkontakten riktig. fra strømforsyningsenheten på nytt. Minnemoduler er registrert, men det  $\sim$  3. • Kontroller at det ikke er noen har oppstått en minnekonfigurasjonsspesielle krav til plassering av minnemoduler/-kontakter. eller kompatibilitetsfeil. • Kontroller at minnetypen du bruker, støttes av maskinen.

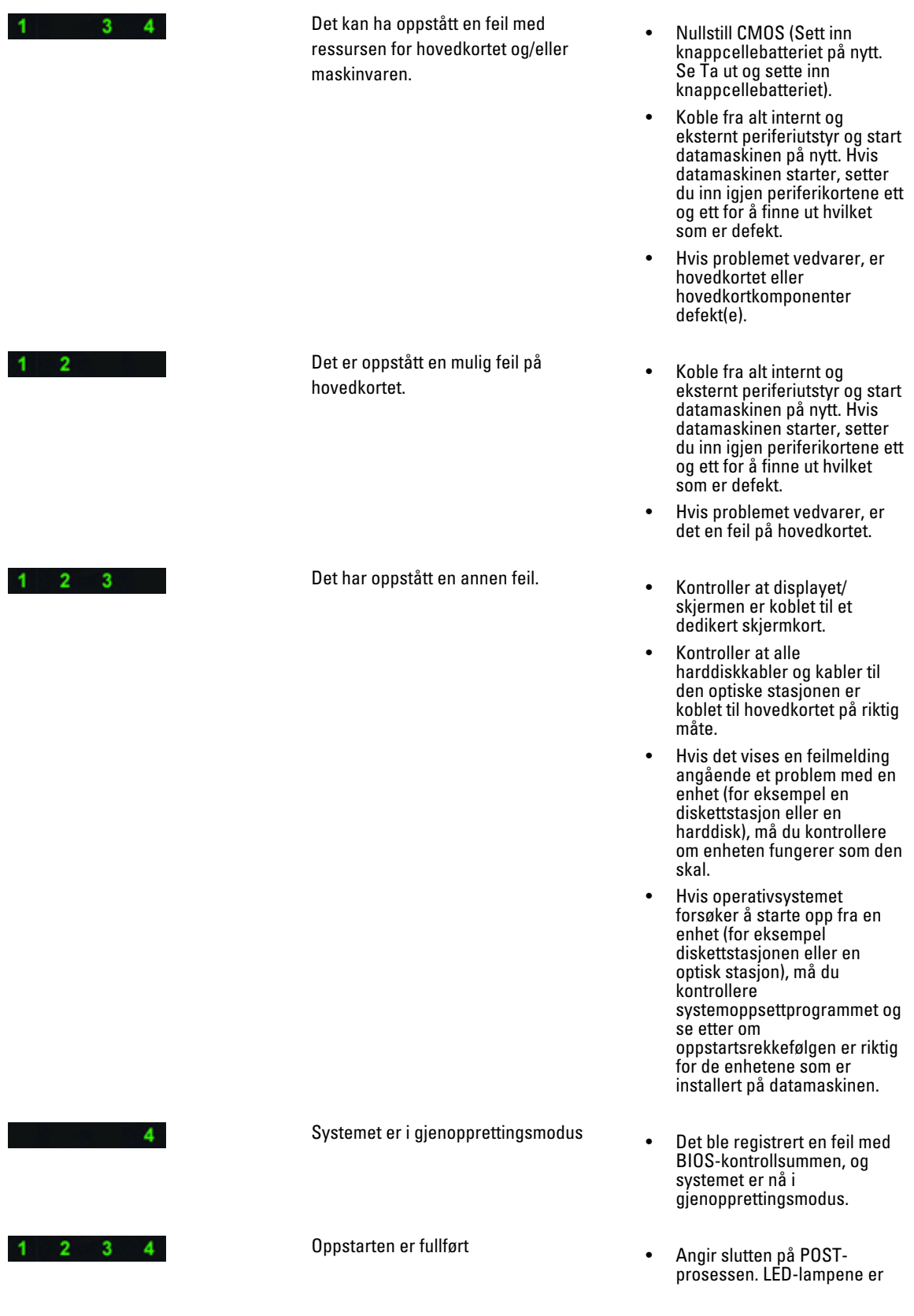

vanligvis i denne tilstanden et lite øyeblikk idet POST fullføres. LED-lampene slukkes når operativsystemet har overtatt.

### Feilmeldinger

Det vises tre typer BIOS-feilmeldinger, avhengig av hvor alvorlig problemet er. De er:

### Feil som stopper datamaskinen fullstendig

Disse feilmeldingene stopper datamaskinen slik at du må starte den på nytt.

#### Tabell 12. Feil som stopper datamaskinen fullstendig

#### Feilmelding

Error! Non-ECC DIMMs are not supported on this system (Feil! DIMM-kontakter som ikke er ECC, støttes ikke på dette systemet).

Alert! Processor cache size is mismatched (Varsel! Ulike størrelser på prosessorenes hurtigbufre). Installer like prosessorer eller én prosessor

Alert! Processor type mismatch (Varsel! Prosessortypene stemmer ikke overens).

Installer like prosessorer eller én prosessor

Alert! Processor speed mismatch (Varsel! Prosessorene har ulik hastighet).

Installer like prosessorer eller én prosessor

Alert! Incompatible Processor detected (Varsel! Inkompatibel prosessor funnet).

Installer like prosessorer eller én prosessor

#### Feil som ikke stopper datamaskinen

Disse feilmeldingene fører ikke til at datamaskinen stopper, men viser en advarselsmelding, stopper opp noen få sekunder og fortsetter deretter oppstarten. Følgende tabell viser feilmeldingene.

#### Tabell 13. Feil som ikke stopper datamaskinen

#### Feilmelding

Alert! Cover was previously removed (Varsel! Deksel er tatt av).

### Feil som stopper datamaskinen midlertidig

Disse feilmeldingene fører til at datamaskinen stopper midlertidig, og det vises en ledetekst som ber deg trykke på <F1> for å fortsette eller <F2 > hvis du vil gå til systemoppsettet. Følgende tabell viser feilmeldingene.

#### Tabell 14. – Feil som stopper datamaskinen midlertidig

#### Feilmelding

Alert! Front I/O Cable failure (Varsel! Front I/U-kabelsvikt).

Alert! Left Memory fan failure (Varsel! (Svikt i venstre minnevifte).

Alert! Right Memory fan failure (Varsel! (Svikt i høyre minnevifte).

Alert! PCI fan failure (Varsel! Svikt i PCI-viften).

Alert! Chipset heat sink not detected (Varsel! Varmeavleder for brikkesett ikke funnet).

Alert! Hard Drive fan1 failure (Varsel! Svikt i harddiskvifte 1).

Alert! Hard Drive fan2 failure (Varsel! Svikt i harddiskvifte 2).

Alert! Hard Drive fan3 failure (Varsel! Svikt i harddiskvifte 3).

Alert! CPU 0 fan failure (Varsel! Svikt i CPU 0-vifte)

Alert! CPU 1 fan failure (Varsel! Svikt i CPU 1-vifte)

Alert! Memory related failure detected (Varsel! Minnerelatert svikt funnet).

Alert! Correctable memory error has been detected in memory slot DIMMx (Varsel! Korrigerbar minnefeil er funnet i minnesporet DIMMx).

Warning: Non-optimal memory population detected. For increased memory bandwidth populate DIMM connectors with white latches before thosewith black latches (Advarsel: Ikke-optimal minnebruk funnet. Hvis du vil øke minnebåndbredden, må du fylle DIMM-kontakter med hvite klips før dem med svarte klips).

Your current power supply does not support the recent configuration changes made to your system. Please contact Dell Technical support team to learn about upgrading to a higher wattage power supply (Den gjeldende strømtilførselen støtter ikke konfigurasjonsendringene som nylig er utført på systemet. Kontakt Dells team for teknisk støtte for å få vite hvordan du oppgraderer til en strømkilde med høyere større effekt).

Dell Reliable Memory Technology (RMT) has discovered and isolated errors in system memory. You may continue to work. Memory module replacement is recommended. Please refer to the RMT Event log screen in BIOS setup for specific DIMM information (Dell RMT har funnet og isolert feil på systemminnet. Du kan fortsette arbeidet. Det anbefales å skifte ut minnemodulen. Se skjermbildet RMT Event log (Hendelsesloggen for RMT) i BIOS-oppsettet hvis du vil ha spesifikk DIMM-informasjon).

Dell Reliable Memory Technology (RMT) has discovered and isolated errors in system memory. You may continue to work. Additional errors will not be isolated. Memory module replacement is recommended. Please refer to the RMT Event log screen in BIOS setup for specific DIMM information (Dell RMT har funnet og isolert feil på systemminnet. Du kan fortsette arbeidet. Ytterligere feil vil ikke bli isolert. Det anbefales å skifte ut minnemodulen. Se skjermbildet RMT Event log (Hendelsesloggen for RMT) i BIOS-oppsettet hvis du vil ha spesifikk DIMM-informasjon).

## Tekniske spesifikasjoner

 $\mathscr U$  MERK: Tilbudet kan variere fra sted til sted. Følgende spesifikasjoner er bare dem som loven krever at skal følge med datamaskinen. Hvis du vil ha mer informasjon om datamaskinens konfigurasjon, klikker du på Start → Hjelp og støtte, og velger alternativet for å vise informasjon om datamaskinen.

#### Tabell 15. Prosessor

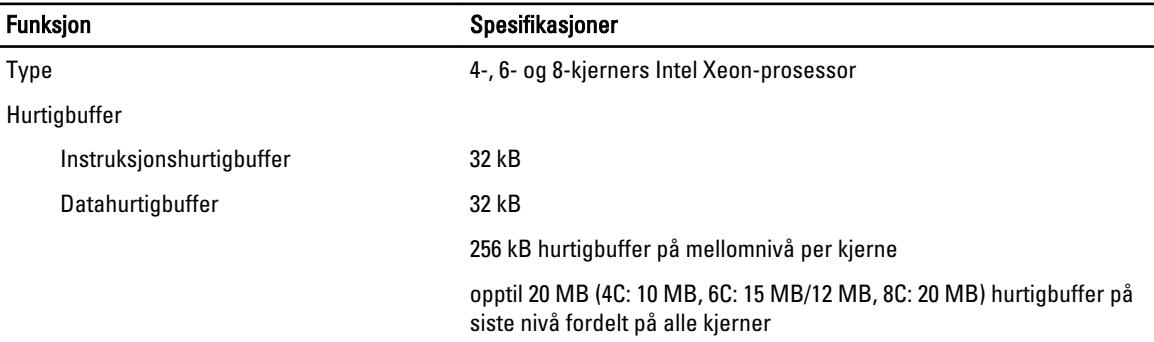

#### Tabell 16. Systeminformasjon

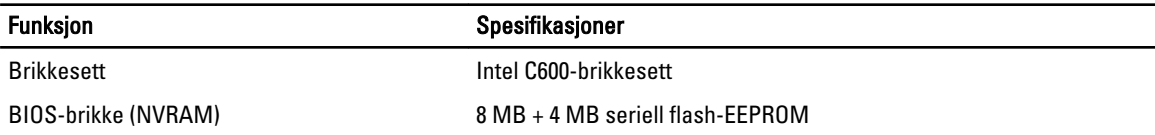

#### Tabell 17. Minne

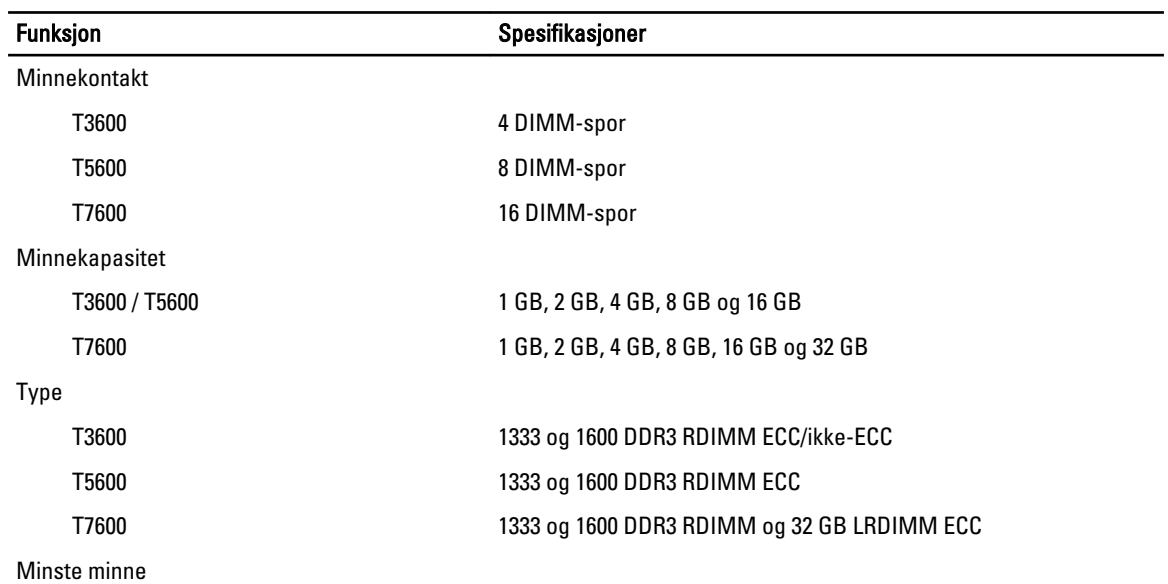

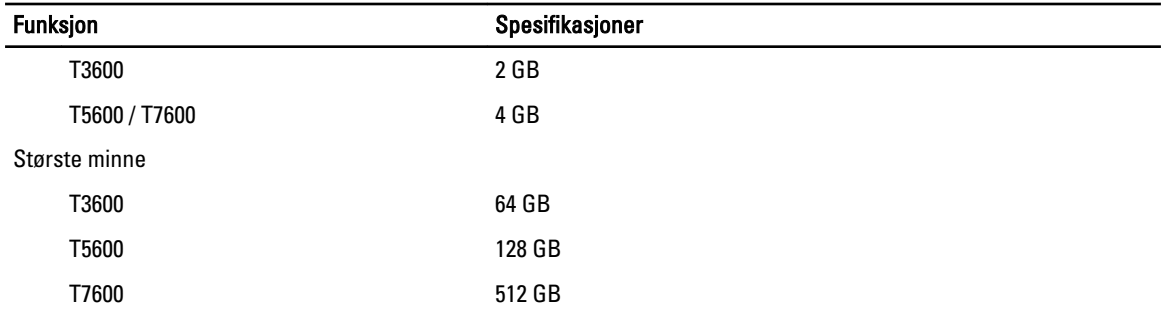

### Tabell 18. Skjermkort

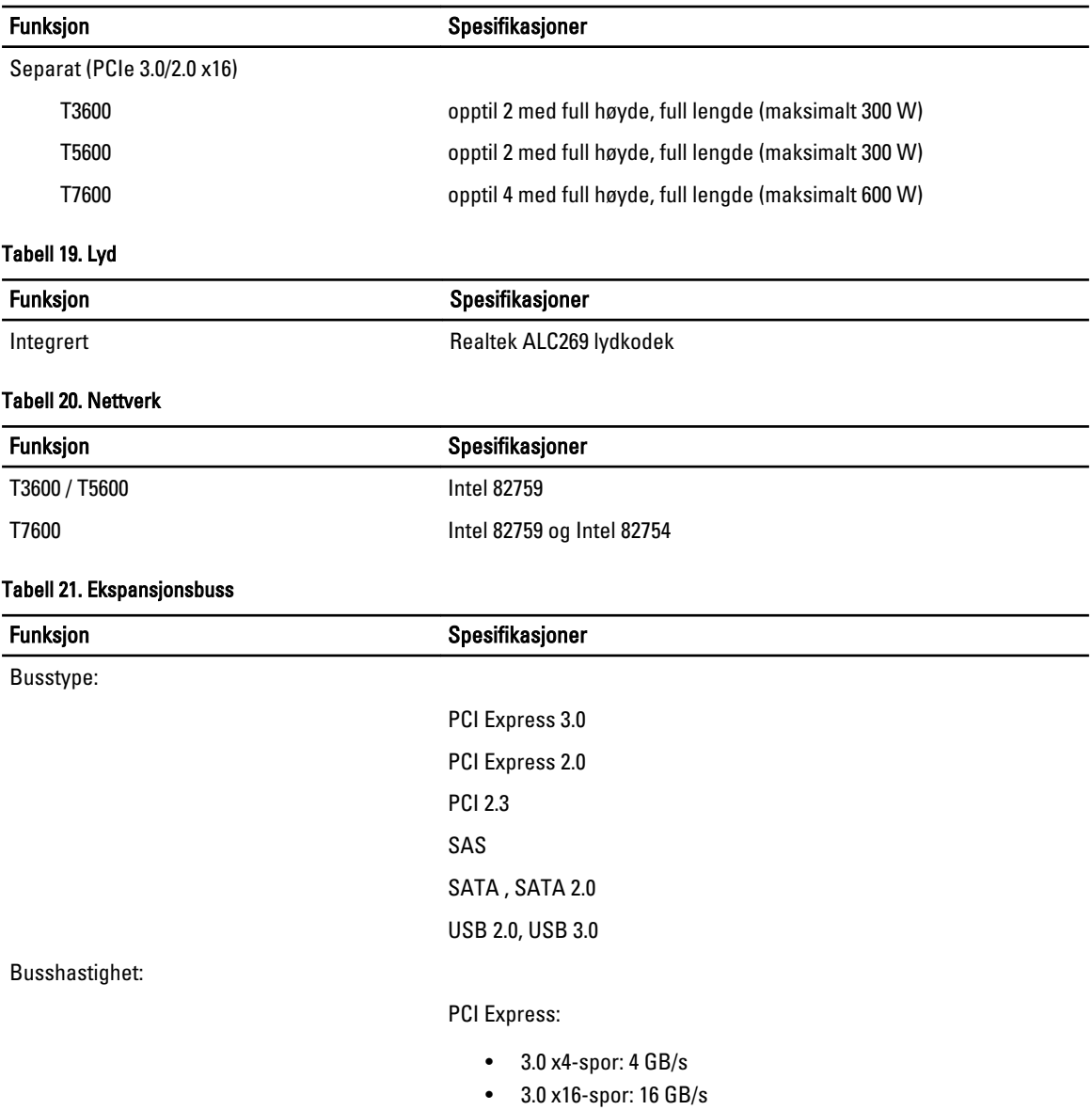

• 2.0 x4-spor: 2 GB/s

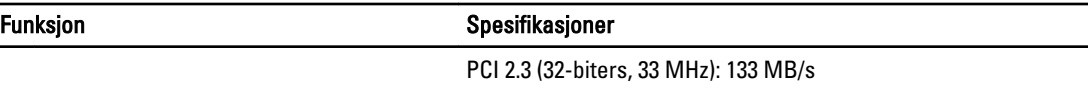

SAS – 3 Gbps

SATA – 1,5 Gbps og 3,0 Gbps

US h

### Tabell 22. Stasjoner

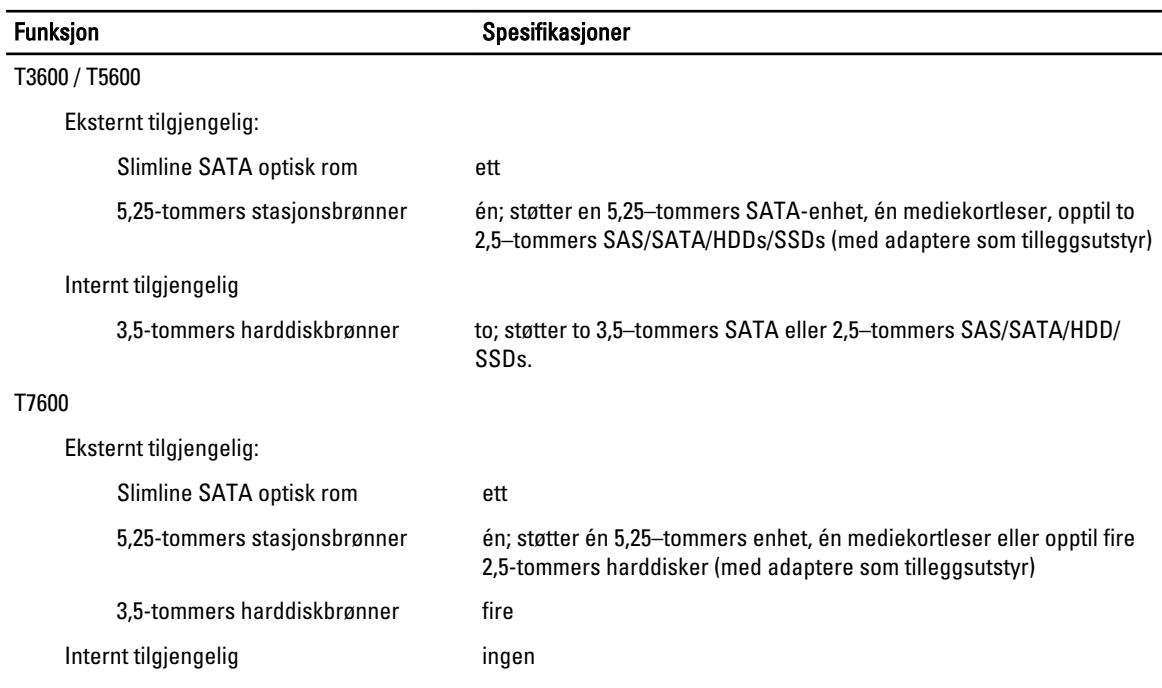

#### Tabell 23. Eksterne kontakter

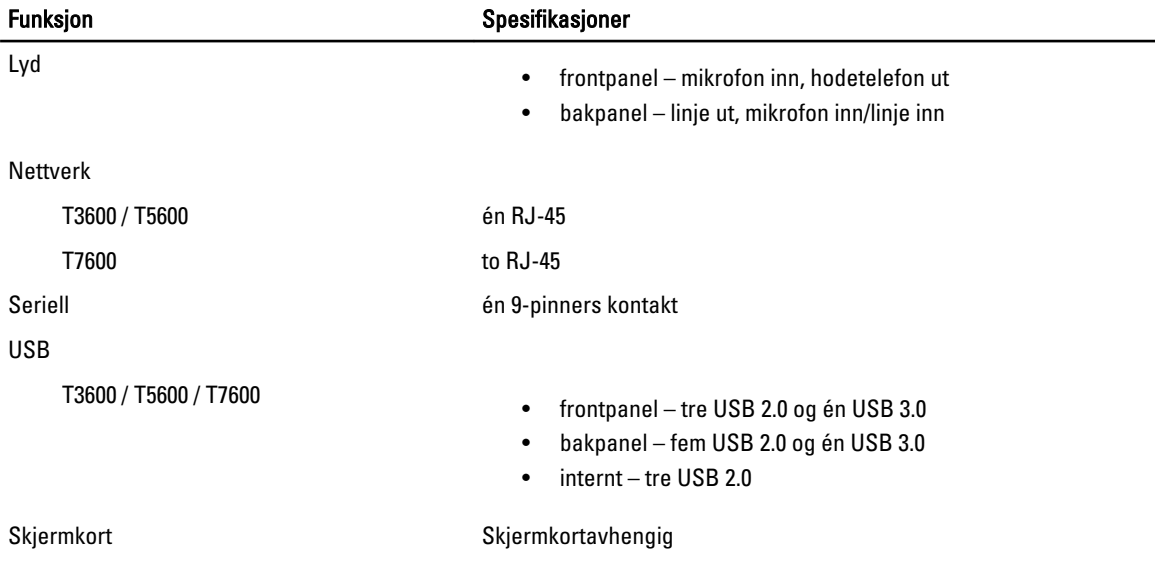

#### Funksjon Spesifikasjoner

- DVI-kontakt
- DisplayPort
- DMS-59

#### Tabell 24. Interne kontakter

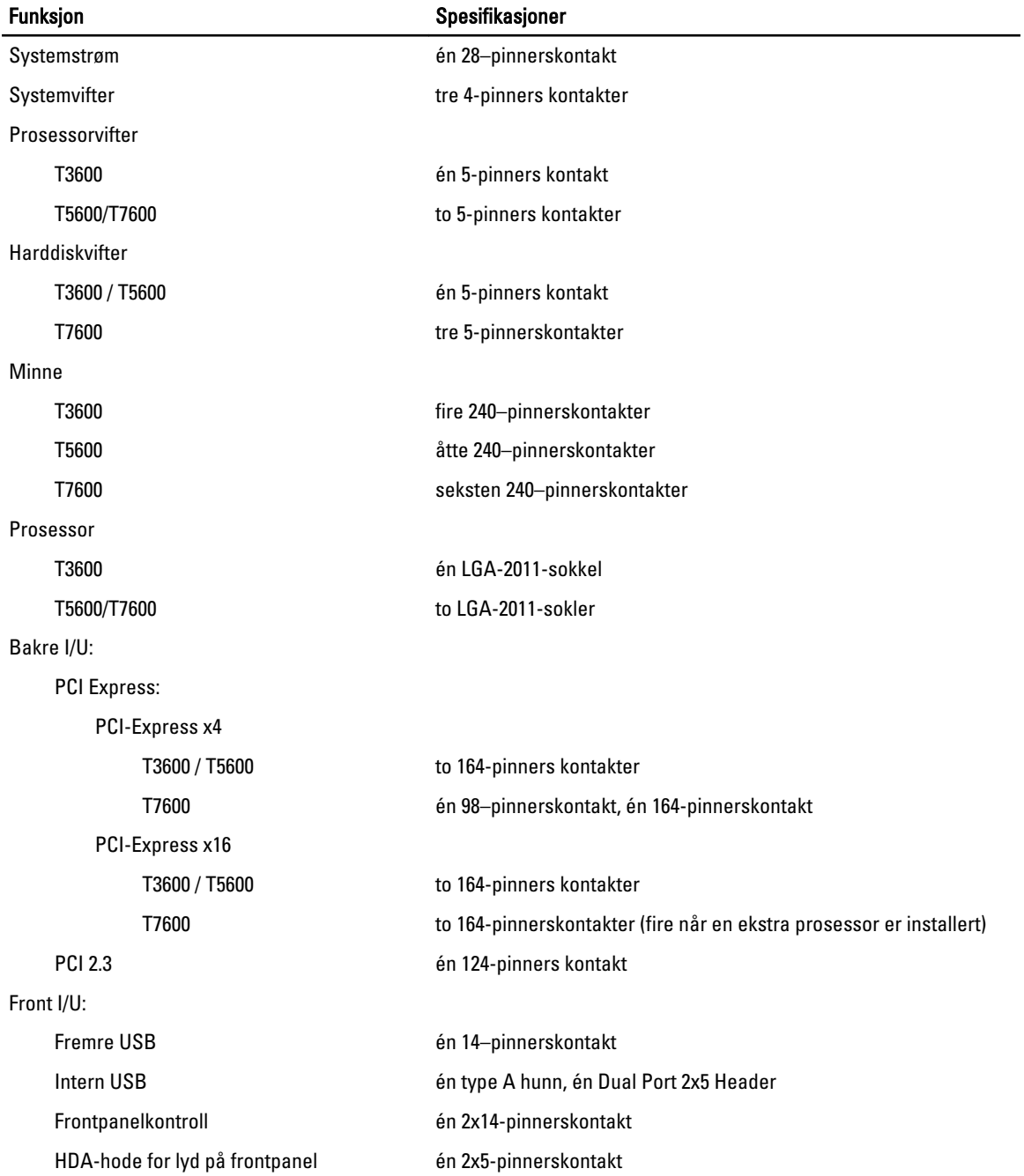

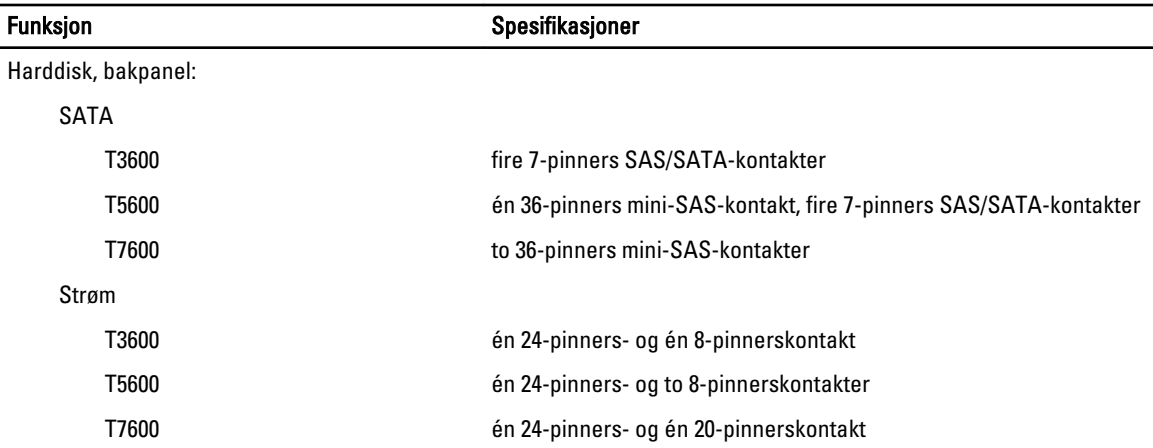

#### Tabell 25. Kontroller og lamper

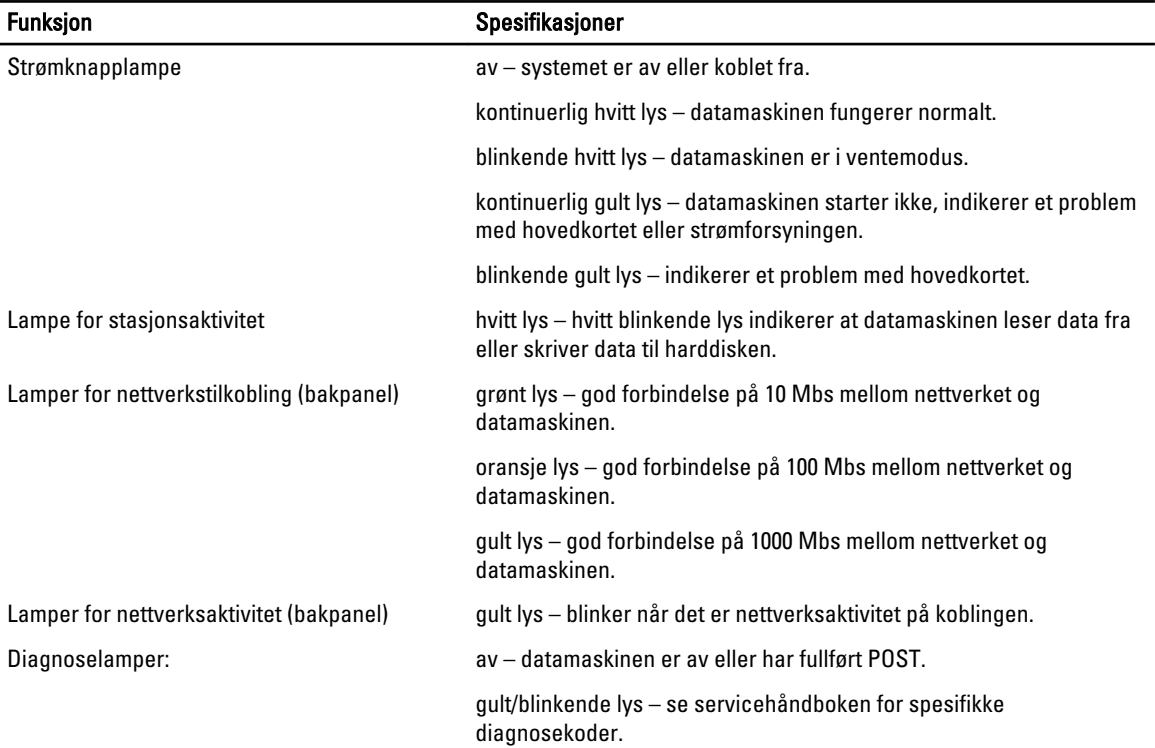

#### Tabell 26. Strøm

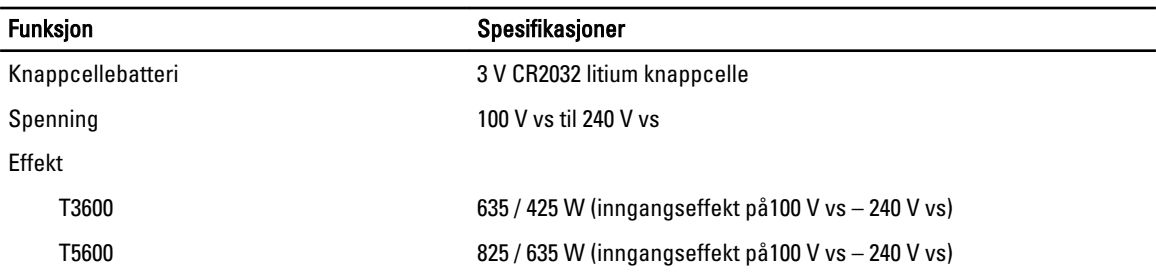

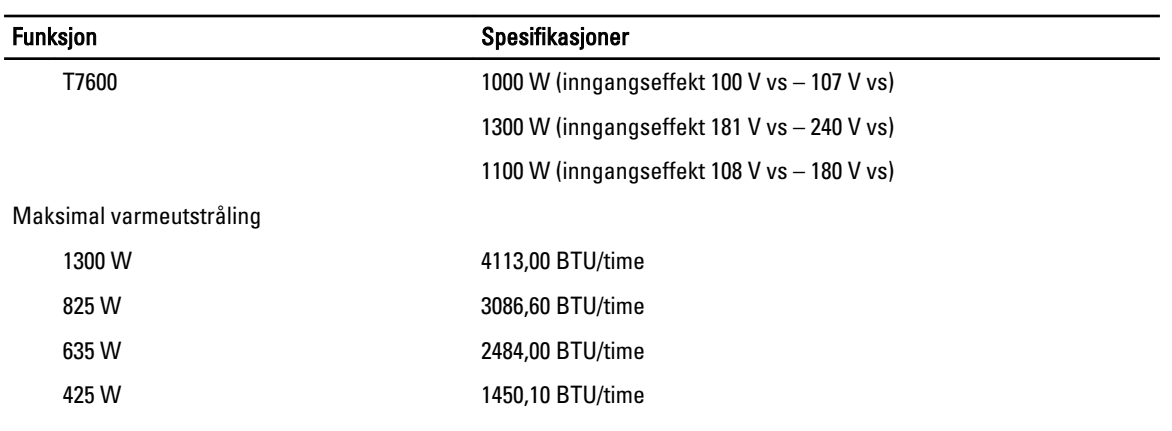

MERK: Varmeavgivelse er beregnet ved hjelp av wattklassifiseringen for strømforsyningen.

### Tabell 27. Fysiske mål

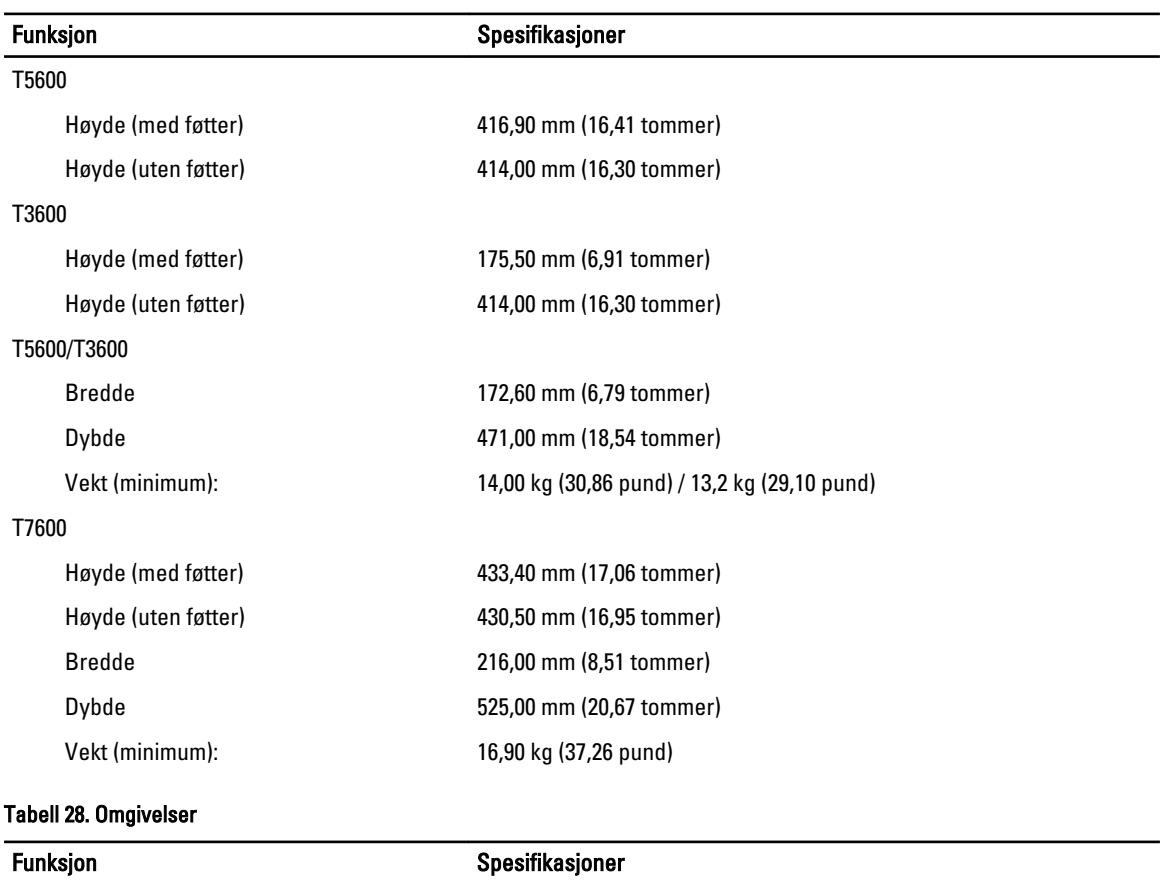

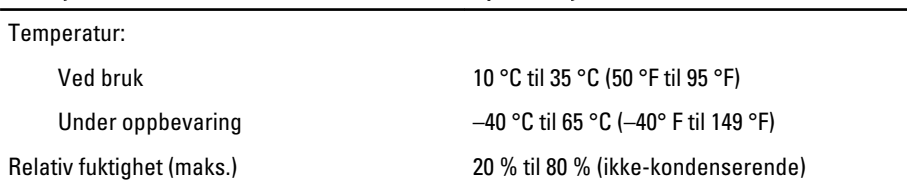
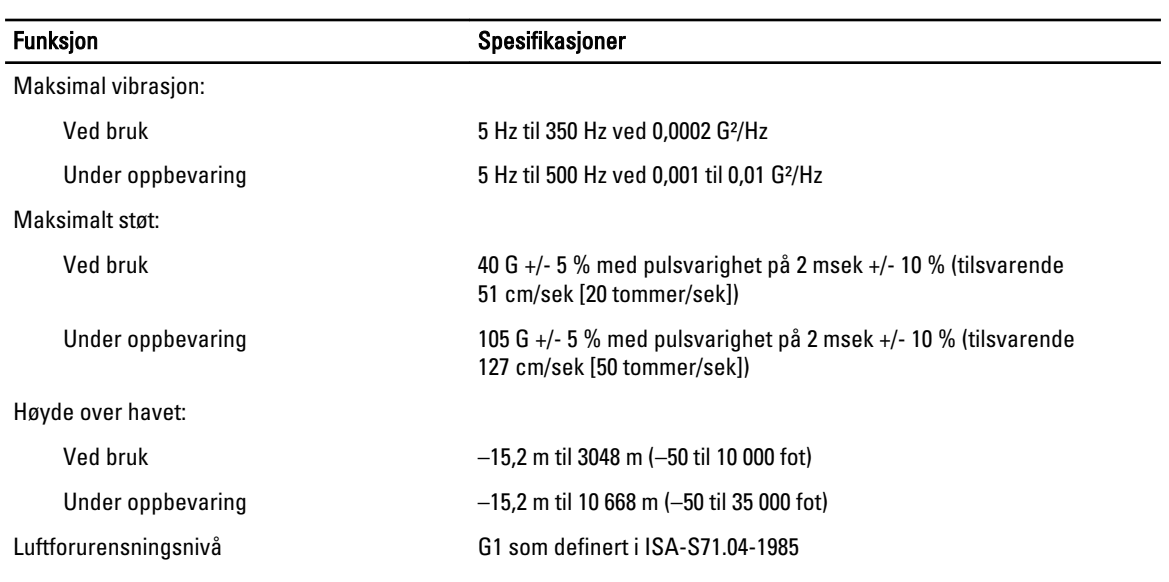

## kontakte Dell

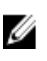

MERK: Hvis du ikke har en aktiv Internett-tilkobling, kan du finne kontaktinformasjon på fakturaen, følgeseddelen, regningen eller i Dells produktkatalog.

Dell tilbyr flere nettbaserte og telefonbaserte støtte- og servicealternativer. Tilgjengeligheten varierer etter land og produkt. Det kan hende at enkelte tjenester ikke er tilgjengelige i ditt område. For å kontakte Dell for spørsmål om salg, teknisk støtte eller kundeservice:

- 1. Gå til www.dell.com/support.
- 2. Velg din støttekategori.
- 3. Kontroller at land eller område stemmer i nedtrekksmenyen Choose A Country/Region (Velg et land/område) øverst på siden.
- 4. Velg ønsket tjenestetype eller kundestøttetype basert på de behovene du har.